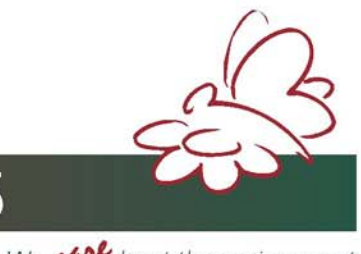

**EMISSION MONITORING SYSTEMS** 

We **UM**about the environment

# Инструкция по эксплуатации

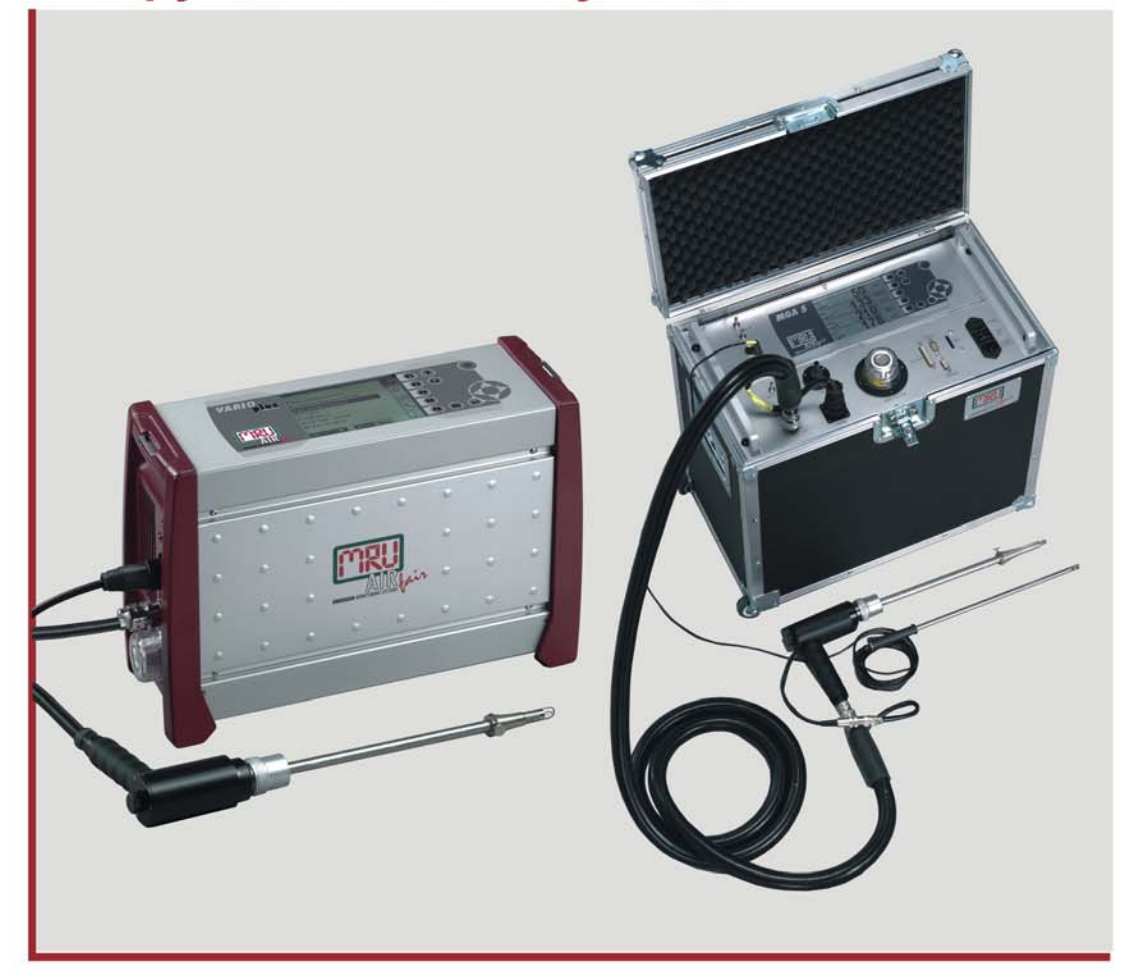

MGA5& **VARIO PLUS Industrial** 

# **Предисловие**

Мы очень благодарны Вам за покупку газоанализатора фирмы MRU.

- Сначала внимательно прочитайте настоящую инструкцию, а затем можете приступать к установке, эксплуатации и сервисному обслуживанию анализатора. Неправильная эксплуатация может привести к несчастным случаям и травмам.
- Технические изменения вносятся без уведомлений.
- Внесение самовольных изменений в прибор, без письменного разрешения производителя, строго запрещены. Фирма MRU GmbH не несет ответственности за проблемы любого рода, возникшие вследствие таких изменений.
- Настоящая инструкция хранится у персонала, эксплуатирующего данный прибор.

# **Примечание:**

- Запрещается использовать для публикации частично или полностью настоящее руководство без письменного разрешения MRU GmbH.
- При совершенствовании изделия описания в инструкции могут изменяться.

# **Указание:**

Продукция, которая описана в настоящей инструкции по эксплуатации, находится в процессе постоянных улучшений и изменений, поэтому в инструкции возможны некоторые неточности. В случае выявления таких неточностей, просьба обратиться в официальную службу сервиса MRU для получения самой свежей информации о приборе. Кроме того, вы можете напрямую направить свои пожелания и замечания на фирму MRU:

### **Внимание!**

Настоящая инструкция описывает процедуру работы с газоанализатором. Фирма MRU не несет никакой ответственности за вред и/или ущерб, причиненный неправильным пониманием и /или интерпретацией информации, содержащейся в настоящей инструкции

# **Важно:**

**Индикатор расхода (расходомер с игольчатым вентилем на передней панели анализатора) должен для анализаторов SWG/MGA во время измерений показывать:** 

- **50 до 60 л/ч (анализатор с электрохимическими сенсорами)**
- **30 до 40 л/ч (анализатор с инфракрасной кюветой)**

**Установить расход газа игольчатым вентилем. Если не удается установить нужный расход, необходимо проверить сначала фильтр (зонд), потом газовый насос и шланги.**

#### **Быстрые установки:**

Меню аккумулятора

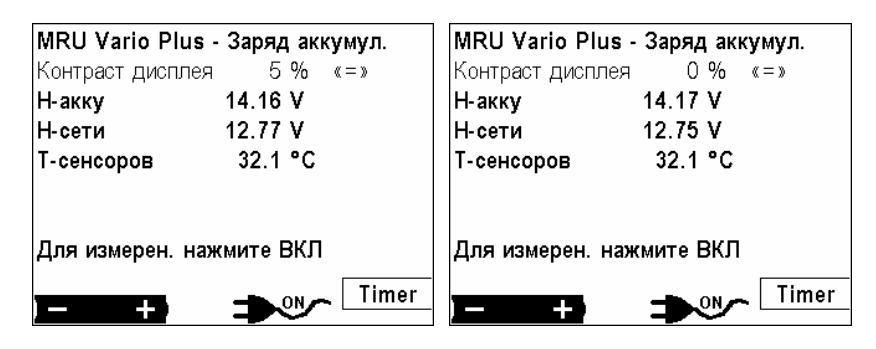

 $\blacktriangleright$  : Изменение контраста дисплея шагом по 5 %

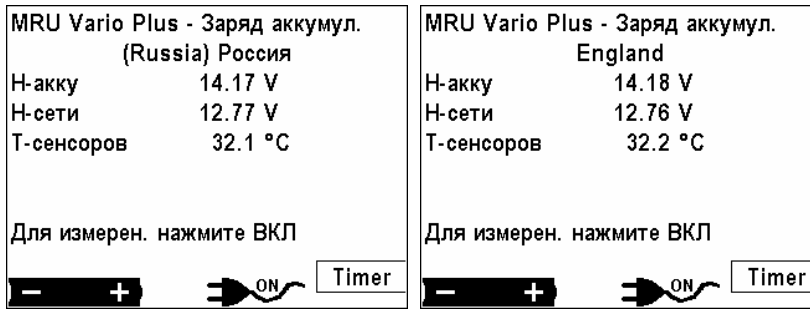

или держать нажатым более 7

, : изменить язык / установки стандартов для страны

<span id="page-4-0"></span>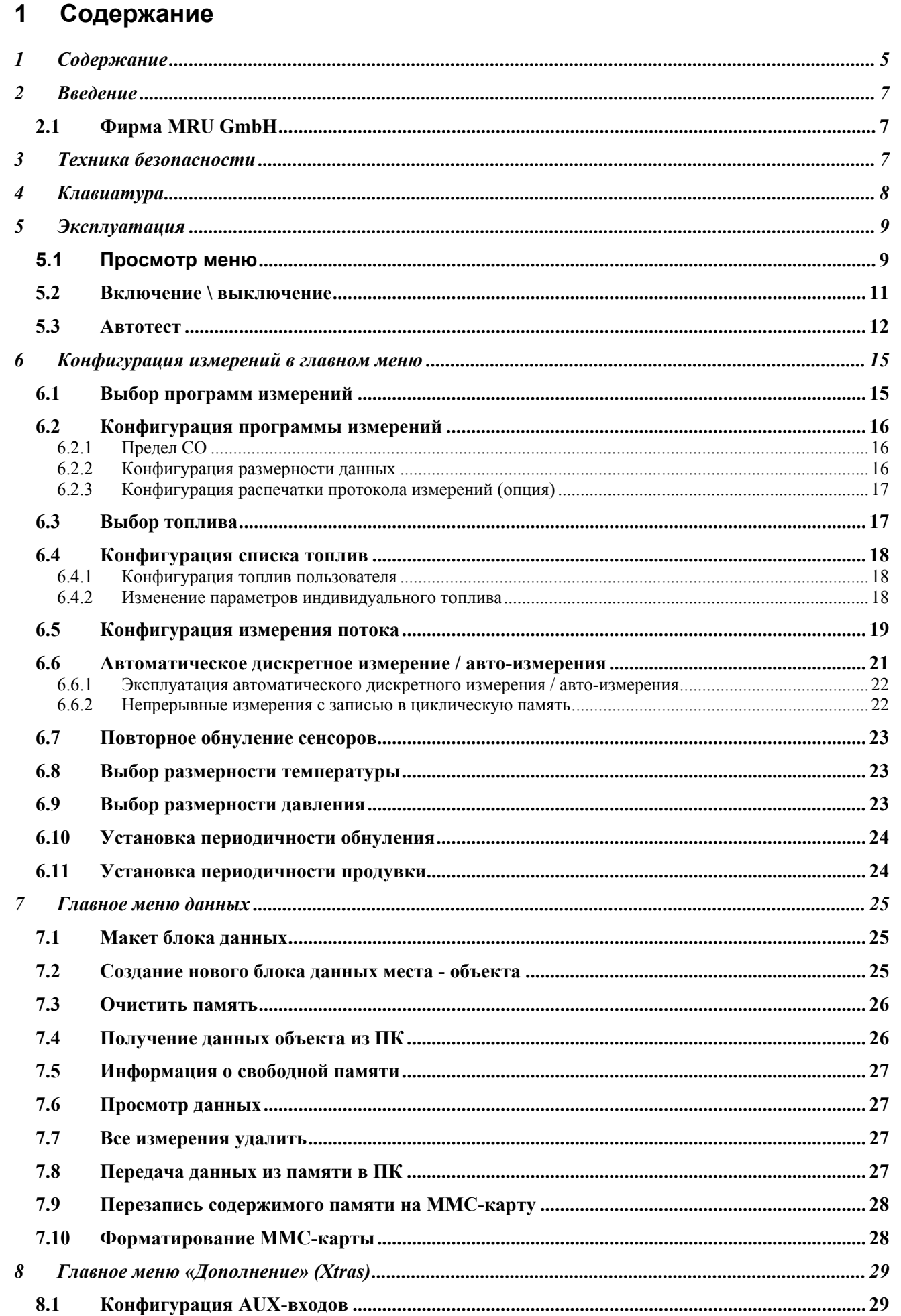

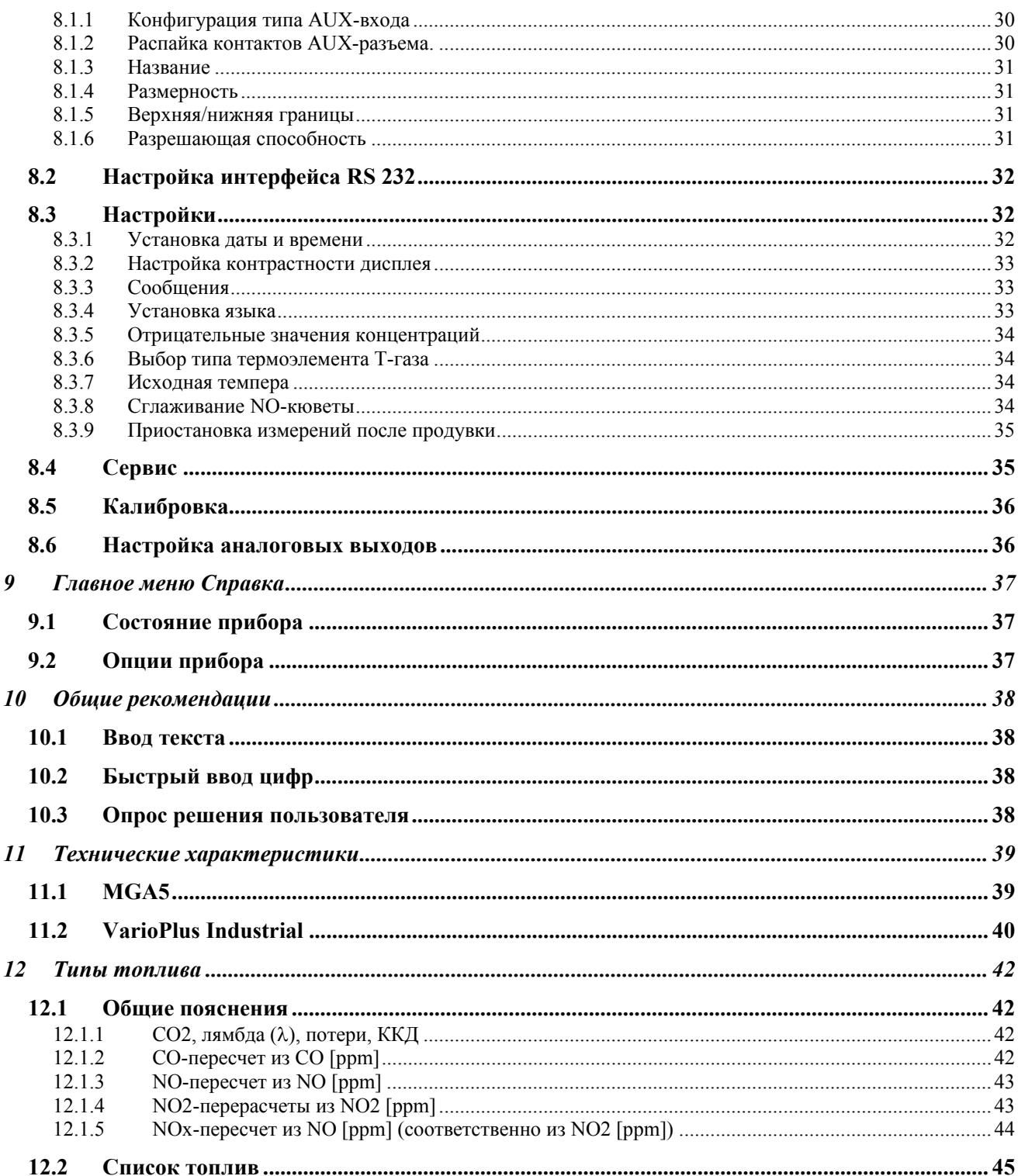

# <span id="page-6-0"></span>**2 Введение**

Эти газоанализаторы разработаны для (полу)- непрерывных автоматических измерений концентраций составляющих дымовых газов (например:  $SO_2$ , CO, NO, NO<sub>2</sub> и т.д.).

# **2.1 Фирма MRU GmbH**

Завод-изготовитель – фирма MRU GmbH, расположена по адресу:

 D-74172 NSU-Obereisesheim. Фирма MRU GmbH является компанией среднего размера, которая с 1984 года специализируется на разработке, производстве и распространении высококачественных анализаторов дымовых газов.

MRU выпускает как серийные модели газоанализаторов, так и индивидуальные модели, соответствующие специфическим требованиям Заказчиков. Адреса и контактные телефоны фирмы указаны в начале инструкции и в приложении в разделе "*Ваши контакты с MRU*".

# **3 Техника безопасности**

Нижеследующие правила техники безопасности соблюдать безоговорочно.

Они являются существенной и непреложной частью эксплуатационной документации,

невыполнение, которых может привести к потере гарантии.

# **Квалифицированный персонал**

Определенные работы с прибором и его принадлежностями могут проводиться только квалифицированным персоналом. Это персонал, который на основании образования, знаний и опыта и соответствующих допусков и полномочий может распознать возможные опасности и их избегать.

# **Проектирование и установка**

Проектирование размещения, монтаж, ввод в эксплуатацию и техобслуживание проводится только обученным и квалифицированным персоналом и проверяется ответственными квалифицированными лицами. Некоторые работы, как например, монтаж электрооборудования требуют специальных профессиональных знаний. Эти лица, выполняющие данные работы, должны иметь обучение, соответствующее сложности работ.

# **Эксплуатация**

Прибор может представлять опасность, особенно при невыполнении правил техники безопасности.

# **Техническое обслуживание**

Ошибки во время монтажа и запуска, или неправильное обслуживание могут привести к тяжким последствиям.

Во избежание неправильной работы прибора, плановое техобслуживание и сервис должен проводить квалифицированный персонал.

При сервисных работах обратить внимание на горячие поверхности!

Внимание, опасность ожога! Надеть защитные перчатки!

# **Неполадки**

Необычную работу прибора следует оценивать как серьезный признак неполадки. Такими признаками могут быть:

- существенное отклонение результатов измерений
- повышенное потребление тока или отключение напряжения питания
- повышение температуры внутри прибора
- нехарактерные шумы или запахи

Служба контроля качества MRU GmbH

# <span id="page-7-0"></span>**Клавиатура**

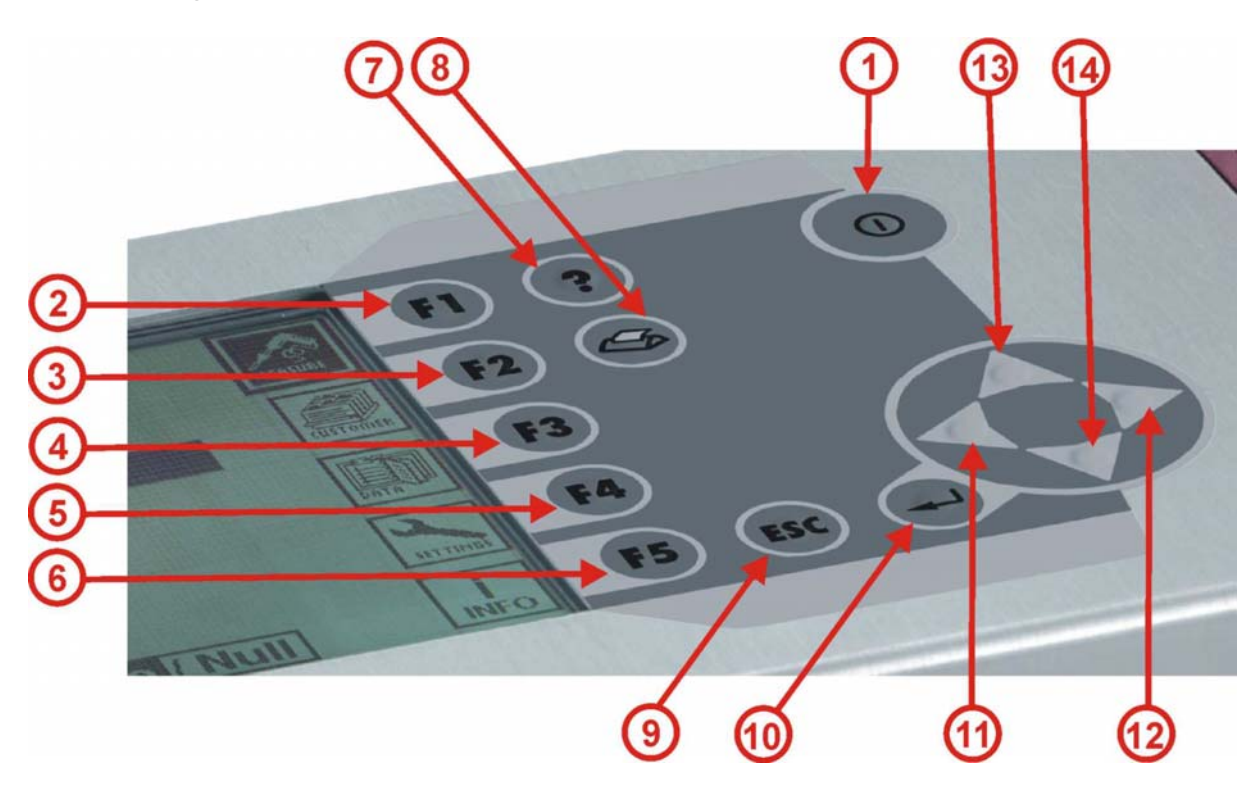

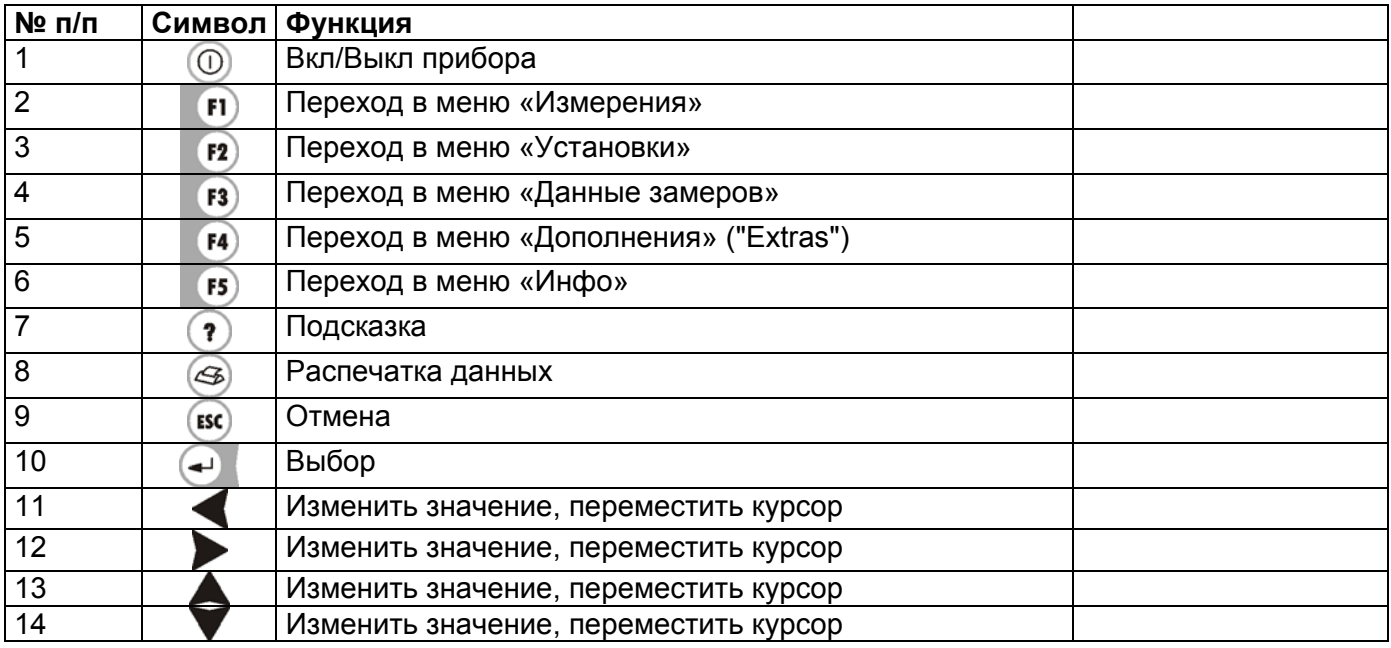

# <span id="page-8-0"></span>**5 Эксплуатация**

# **5.1 Просмотр меню**

Построение настоящей Инструкции по эксплуатации базируется на структуре главного меню.

**В настоящей инструкции описана работа газоанализатора со всеми возможными опциями. Поэтому, изображение окон дисплея на Вашем газоанализаторе могут незначительно отличаться от приведенных в инструкции - в зависимости от комплектования прибора (ИК кювета / электрохимические сенсоры / другие датчики).**

# **Структурная схема с главным меню:**

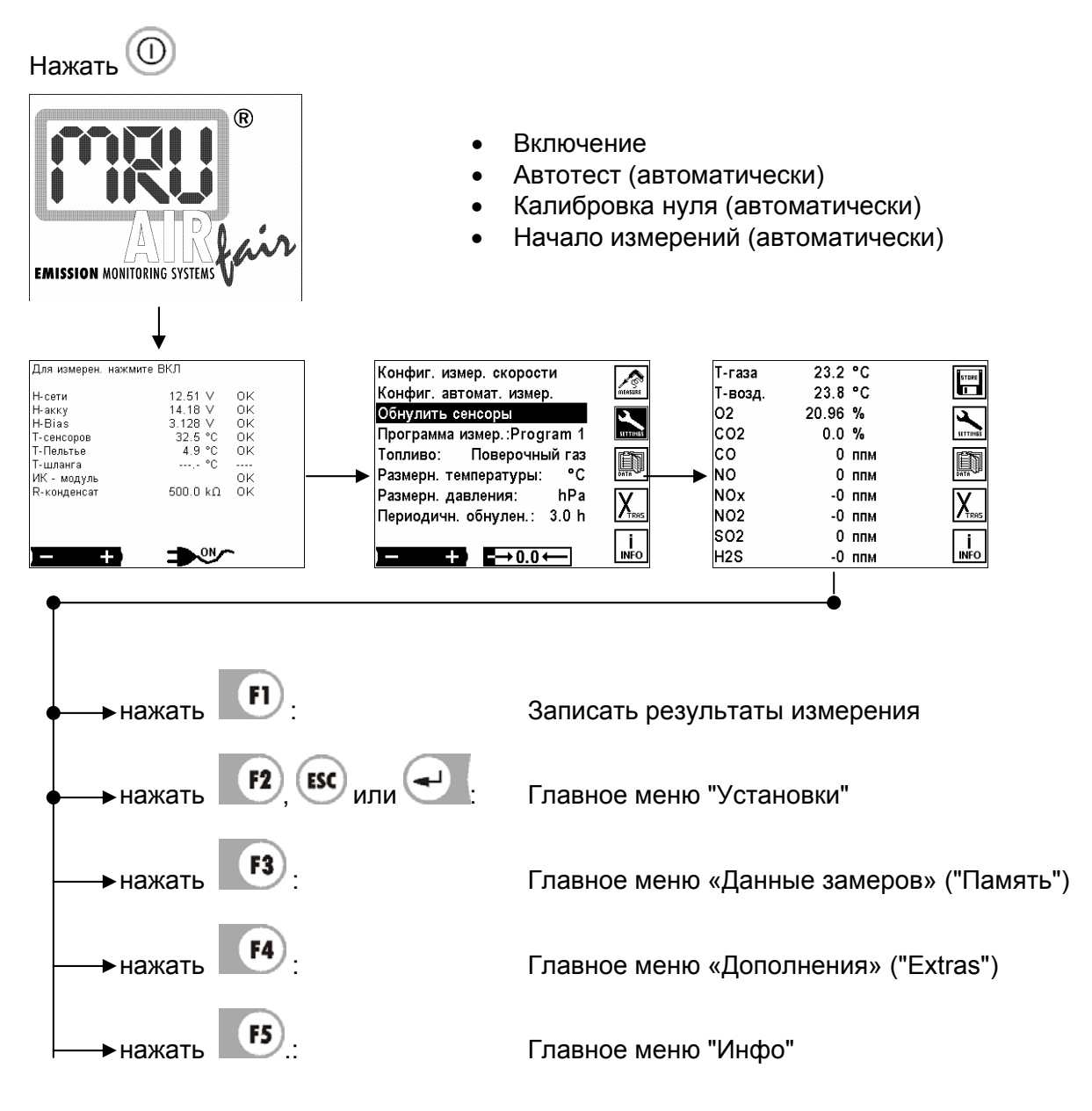

Конфиг. аналог. выходов

 $\frac{1}{\mathsf{N}\mathsf{F}}$ 

ON.

Сразу после включения следует автотест и калибровка нуля сенсоров. После чего автоматически включается режим измерения и на дисплее индицируются актуальные данные измерений (Главное окно измерений).

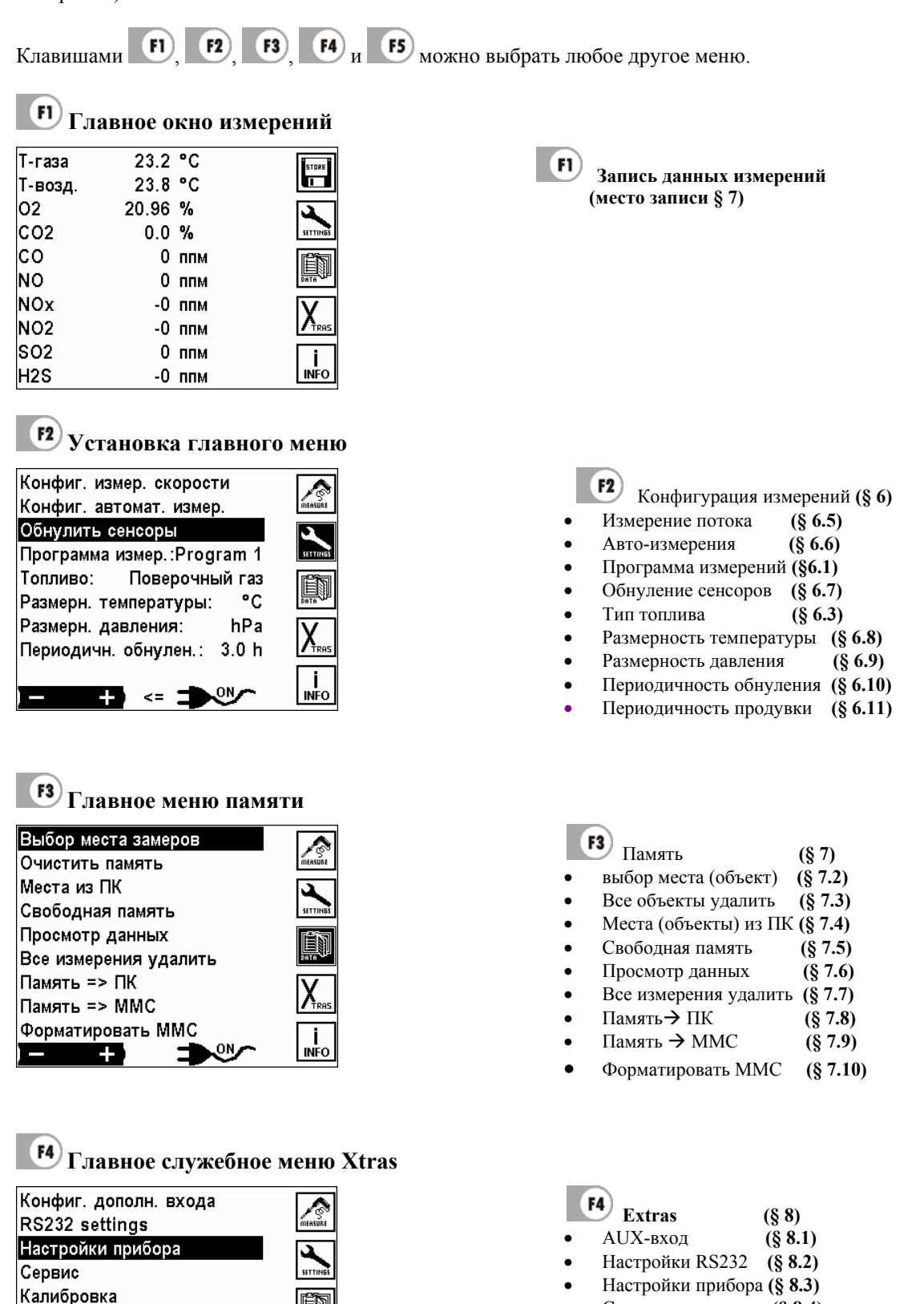

- Сервис **(§ 8.4)**
- Калибровка (Инструкция по калибровке)
- Аналоговые выходы **(§ 8.6)**

#### <span id="page-10-0"></span>F<sub>5</sub> **Главное справочное меню - Infos**  Программа N<sup>º</sup>  $V$  1.42-012  $\sqrt{2}$

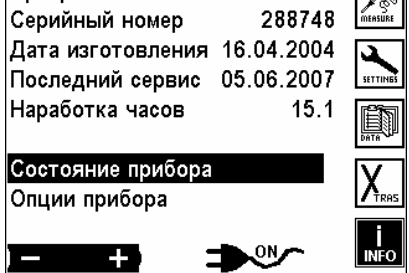

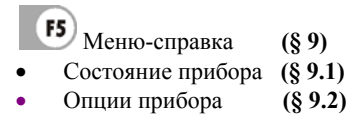

# **5.2 Включение \ выключение**

Анализаторы оборудованы:

Клавишей ВКЛ \ВЫКЛ  $\circled{O}$  - записывается только измененная конфигурация.

Работа от сети или от аккумуляторов (Включается автоматически при подключенном сетевом кабеле или клавишей если сеть отсутствует). Если в анализаторе встроена аккумуляторная батарея (напр. VarioPlus Industrial), после выключения при подключенной сети индицируется окно зарядки аккумулятора.

**Выключение анализатора клавишей - при подключенной сети:**  (напр. анализатор (VarioPlus Industrial) при соответствующем выборе индицируется меню зарядки аккумулятора.

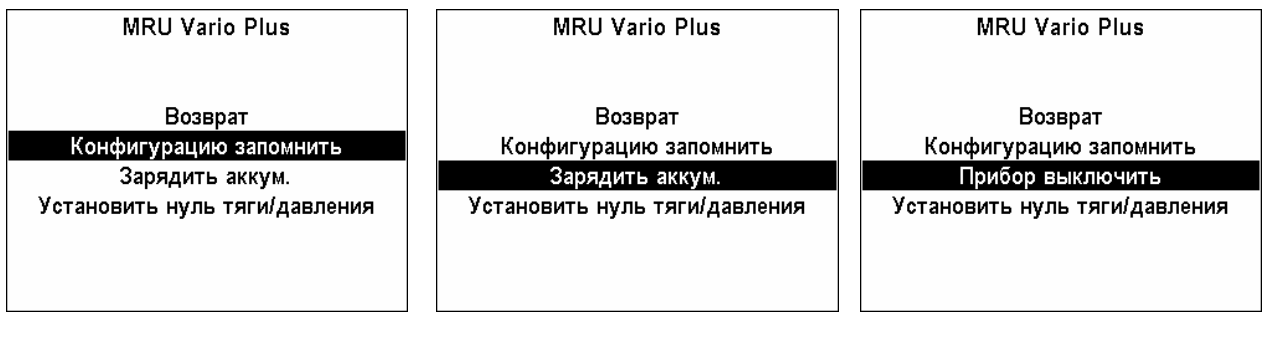

Работа без подключения сети: "А: выбор функции

После включения на дисплее индицируется несколько секунд логотип MRU.

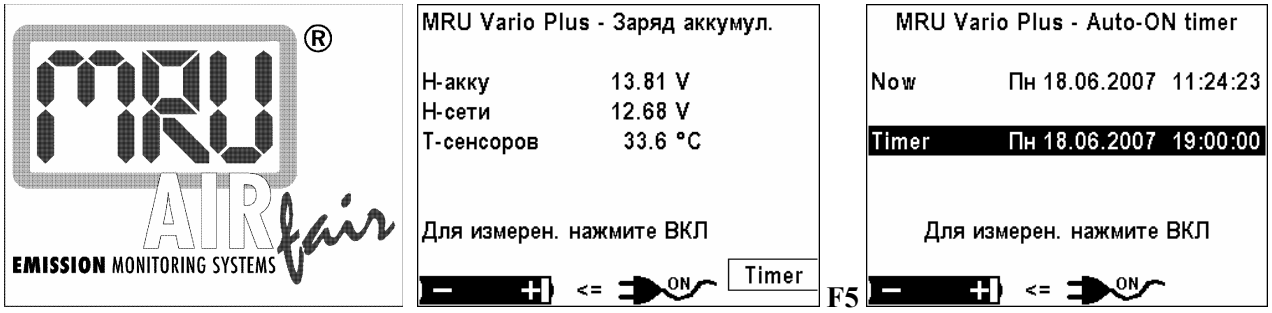

В окне зарядки аккумулятора можно перейти клавишей F5 = "Timer" в окно таймера. Здесь можно установить, когда прибор самостоятельно без нажатия клавиши ВКЛ. перейдет в режим автотестирования и обнуления сенсоров. Можно, например, вечером в 18:00 установить, что прибор в 5:00 следующего утра стартует, и в 8:00 будет абсолютно готов к измерениям.

Таймер выключается, если в окне таймера нажать клавишу ESCAPE. Тогда снова будет индицироваться окно зарядки аккумулятора. Таймер выключится также, если при включении окажется, что таймер установлен более чем на 1 неделю в будущее или более чем на 2 дня в прошлое (проверка достоверности).

Если прибор, при включении от таймера находится в режиме калибровки нуля или измерений без нажатия клавиши ВКЛ, то каждые 8 секунд посредине дисплея будет загораться сообщение "press ON-key" (Нажать клавишу ВКЛ.), пока пользователь, например, пришел утром – не нажмет требуемую клавишу.

# <span id="page-11-0"></span>**5.3 Автотест**

Сразу после включения и индикации логотипа MRU, индицируется тип прибора (SWG 300-1, SWG 200-1, MGA5 или Vario Plus Industrial) и состояние (актуальные напряжения и температуры).

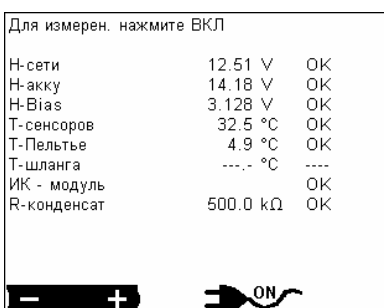

Если при индикации автотеста величина помечена восклицательным знаком, (напряжение Bias, температура сенсора или температура газоохладителя), то калибровка нуля /измерения не могут начаться. В случае отсутствия восклицательных знаков, но не все условия готовности выполнены (все значения помечены OK), то один параметр может игнорироваться (напр. нагрев ИК кюветы), измерение можно начать нажатием клавиши. Тогда измерение ИК кюветой не будет активно до следующей калибровки. Как только появится сообщение «Нажать ВКЛ. для измерений» и выполнены все условия измерений, то можно нажатием  $\circled{0}$  - включить режим калибровки нуля /измерений.

#### **ВНИМАНИЕ: (только MGA5)**

Для калибровки нуля необходимо увлажнить воздух, пропуская его через водяной затвор:

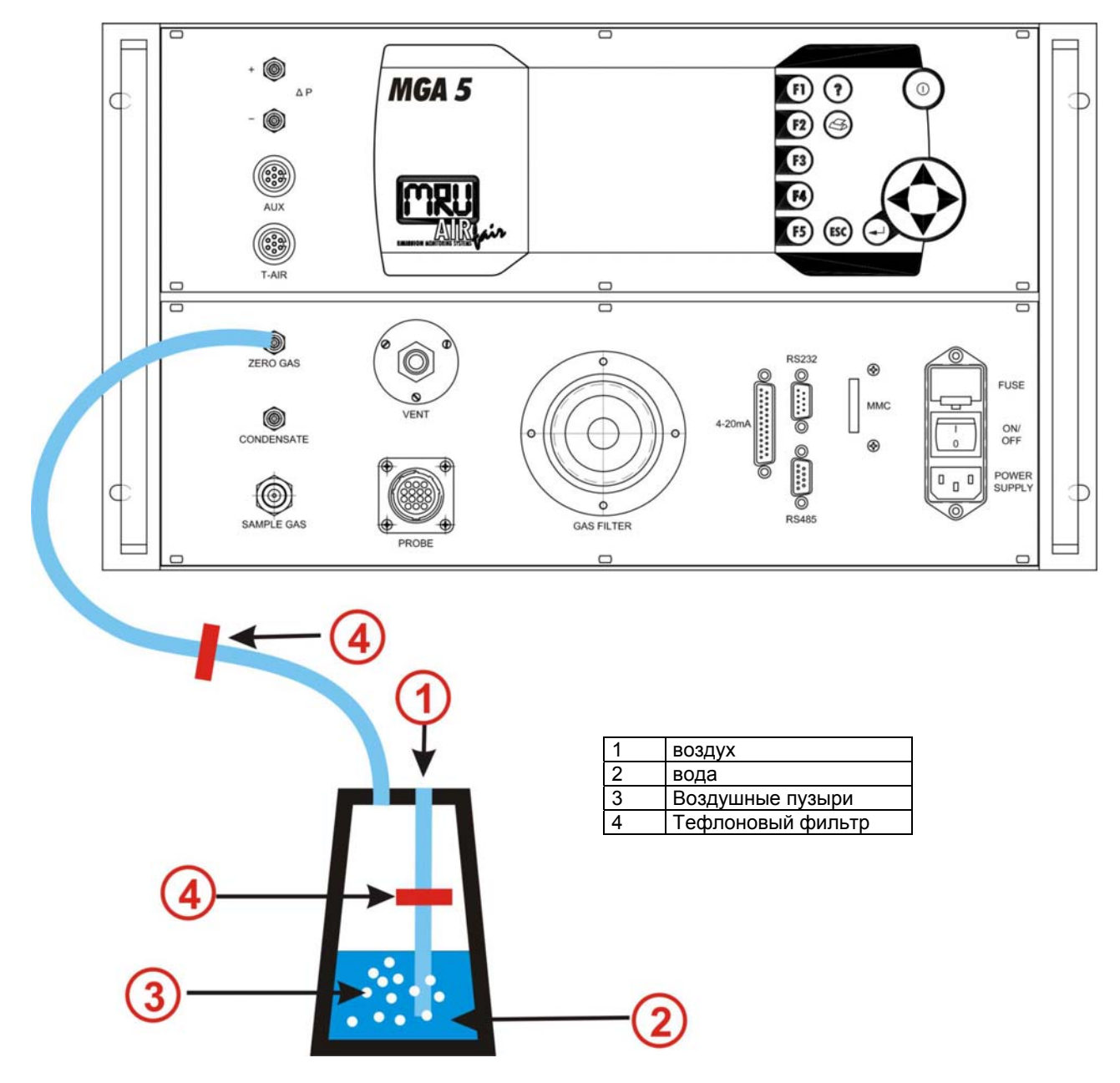

Зимой, при низких температурах – когда точка росы воздуха для калибровки слишком низкая – требуется увлажнять воздух. Увлажнение проводят при помощи водяного затвора.

Перед подключением к MGA5 необходимо проверить, нет ли водяных пробок в шлангах!

#### **Обнуление сенсоров**

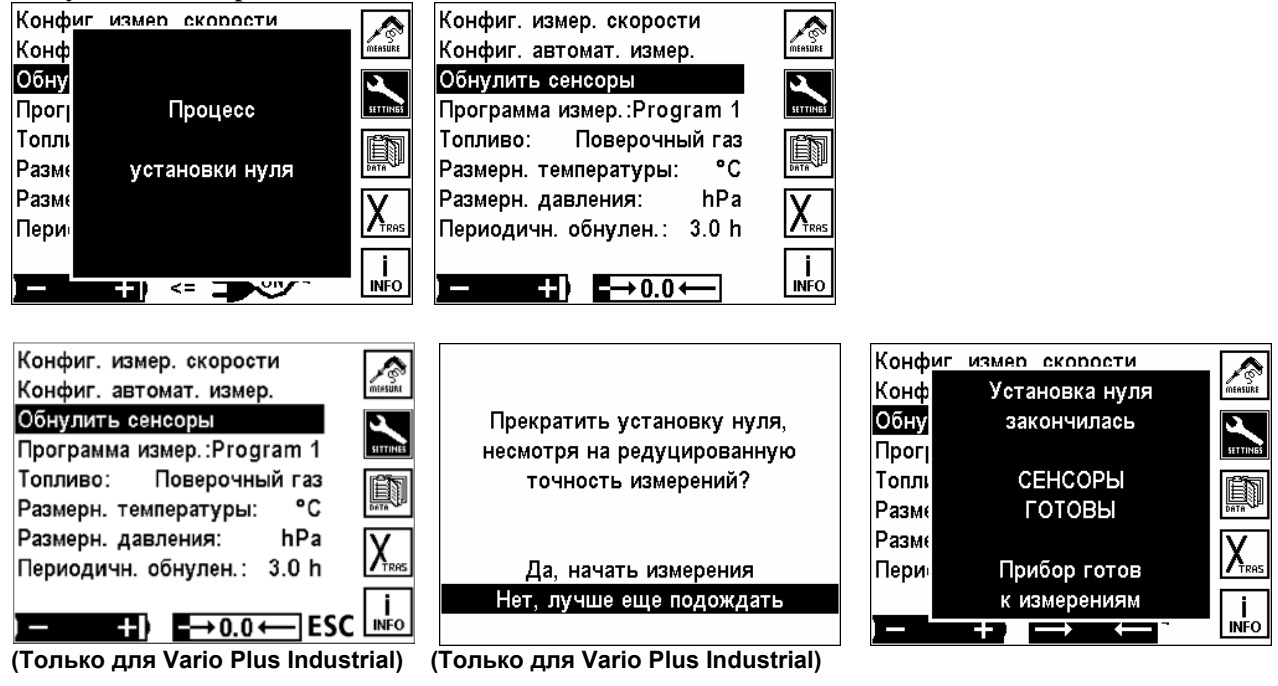

**Только для Vario Plus Industrial :** Возле индикатора процесса обнуления появится ESC, как только становятся возможными измерения с редуцированной точностью инфракрасными датчиками.

Калибровка нуля проходит в фоновом режиме. Для достижения достаточной точности измерений согласно спецификации для инфракрасной техники требуется время нагрева не менее 30 минут. При первой установке нуля после включения прибора измерение может начаться приблизительно через 10 минут – если другие сенсоры готовы. Данные измерений ИК-датчиков (напр. CO2, CH4) помечаются так: "---" Через 30 минут в нижней строке дисплея появится сообщение " ИК-кювета готова к калибровке нуля ". Пользователь должен самостоятельно провести повторное обнуление для получение результатов измерений инфракрасных датчиков.

После окончания обнуления прибор автоматически переходит в режим измерений и на дисплее индицируется окно измерений..

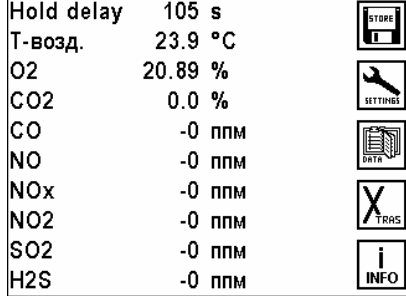

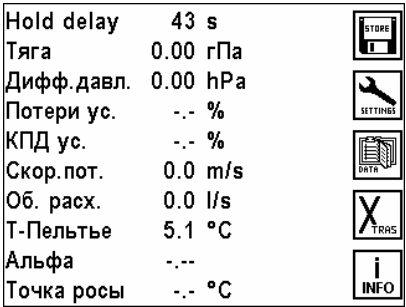

Многостраничная индикация (до 4-х страниц) устанавливается индивидуально пользователем. **(§ [6.2.2](#page-15-0))** Эта конфигурация действует только для выбранной программы и сохраняется при выключении прибора. Анализатор запоминает всегда последние настройки: программу, топливо... В приборах со встроенным принтером можно сконфигурировать и распечатку. **(§ 6.2.3)**

 $\begin{array}{c} \end{array}$ 

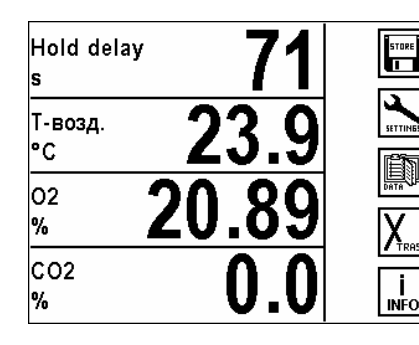

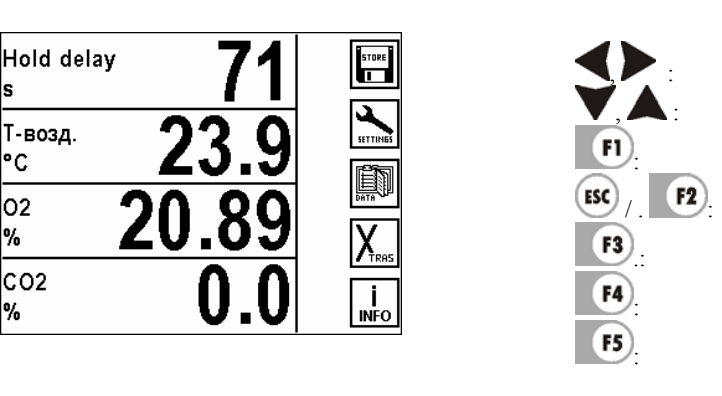

Переключение на большую индикацию (функция Zoom) : записать мгновенные значения измерений / . : Переход в меню настройки измерений .: Переход в меню данных : Переход в меню Xtras настройки

: Переход в меню справка

Изменить страницу

# <span id="page-14-0"></span>**6 Конфигурация измерений в главном меню**

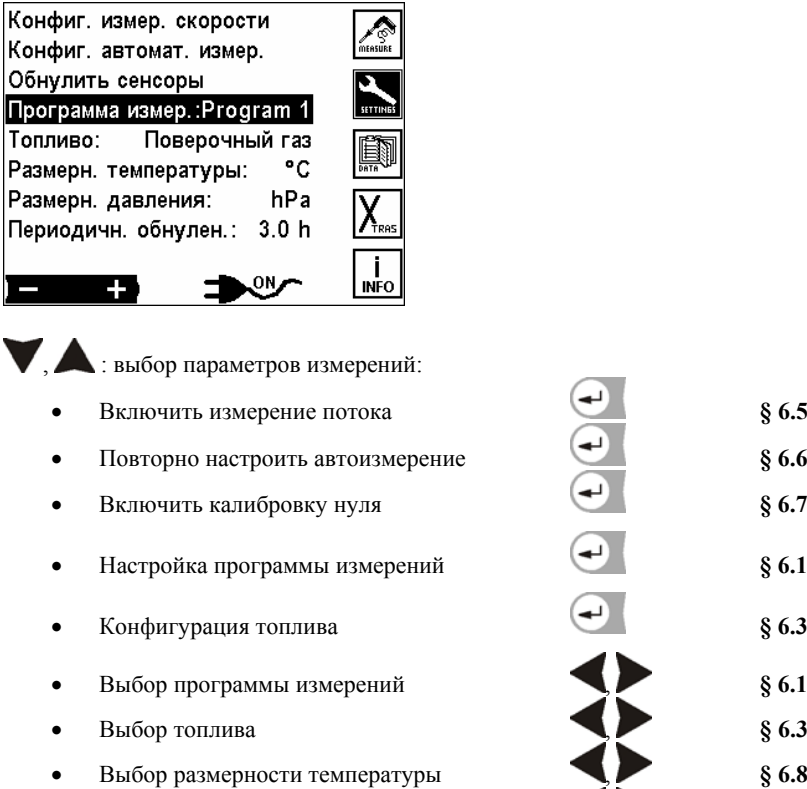

- Выбор размерности давления ,  **8 [6.9](#page-22-0)**
- Изменить периодичность обнуления **, 6.10**
- Изменить периодичность продувки **, 6.11**

### **6.1 Выбор программ измерений**

Следующие настройки делают возможным быструю конфигурацию программы измерений, базовые установки предварительно настраивается пользователем в установках Xtras **(§ [6.1\)](#page-15-0)**!

Программа измерений содержит следующую информацию:

- 1. Тип топлива
- 2. Предел отключения сенсора CO
- 3. Конфигурация размерности
- 4. Конфигурация распечатки

Прибор запоминает эти установки вместе с результатами последних измерений и применяет их для последующих измерений.

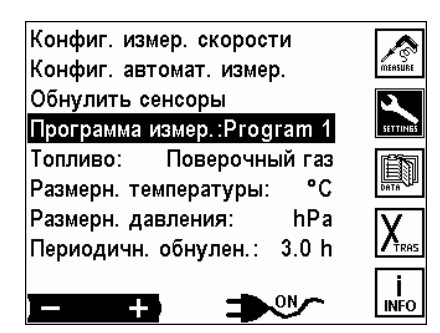

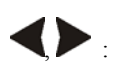

, : Выбор программы измерений (Programm 1 … Programm 4) Название программы можно изменять **(§ 10.1)**

#### Конфиг. измер. скорости Конфиг. программы измер. текст Конфиг. автомат. измер. Обнулить сенсоры Программа граница СО печать Программа измер.: Program 1 Топливо: Поверочный газ Program 1 4000 ппм дисплей Размерн. температуры: °C Program 2 4000 ппм hPa Program 3 4000 ппм Размерн. давления: по-умолч Периодичн. обнулен.:  $3.0<sub>h</sub>$ Program 4 4000 ппм выход **INFO**  $\begin{array}{c} \end{array}$ Выбор программы измерений Изменить предел отключения СО Установка с шагом в 200 ppm F1 : Изменить название программы измерений **(§ 10.1)** F<sub>2</sub> .: Установка распечатки для программы измерений (опция) F<sub>3</sub> : Установка размерности для выбранной программы измерений F4 : Стандарт (заводские установки)

Восстановить стандартные названия программ

<span id="page-15-0"></span>**6.2 Конфигурация программы измерений**

 $\epsilon$  **BO3BDAT В МЕНЮ УСТАНОВОК** 

#### **6.2.1 Предел CO**

Установка предела отключения CO возможно только для анализаторов с электрохимическими сенсорами CO! Заданное значение в ppm определяет порог отключения CO. При достижении этого значения, включается второй насос продувки и CO-сенсор отключается вентилем от подачи дымовых газов. Если после продувки концентрация понижается на 20% от значения порога, то снова на CO-сенсор подается измеряемый газ.

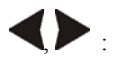

 $F5$ 

Изменить порог отключения СО в выбранной программе Изменение значения порога с шагом 200 ppm

#### **6.2.2 Конфигурация размерности данных**

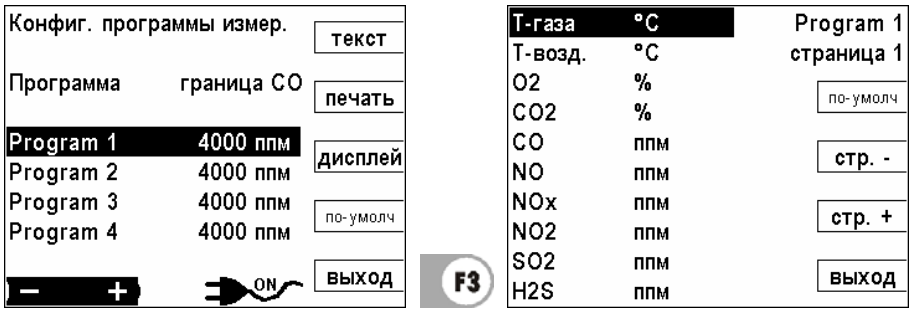

Для каждой программы измерений может быть индивидуально установлено, какие данные индицируются на экране. Каждая из программ может иметь до 5 страниц с 10 строками. Эта индикация может быть установлена индивидуально. Во время измерений можно пролистывать страницы вперед и назад.

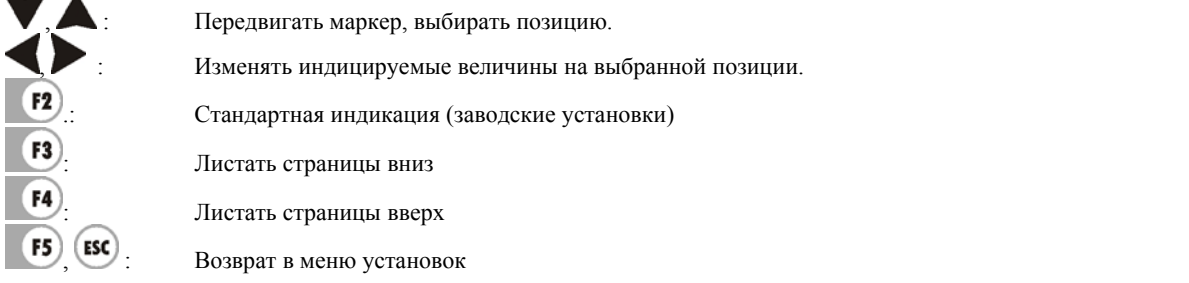

**Указание:** Одну измеряемую величину можно установить на каждой странице. Если, например, необходимо иметь на каждой странице T-газа, то ее можно установить на каждой странице, например в первой строке.

**Указание:** Если страница содержит только пустые строки, то при просмотре страниц она не индицируется. Если, например, достаточно двух страниц индикации, то нет необходимости лишний раз листать все 6 страниц.

I I

#### <span id="page-16-0"></span>**6.2.3 Конфигурация распечатки протокола измерений (опция)**

В каждой программе измерений устанавливается, какие значения должны распечатываться.

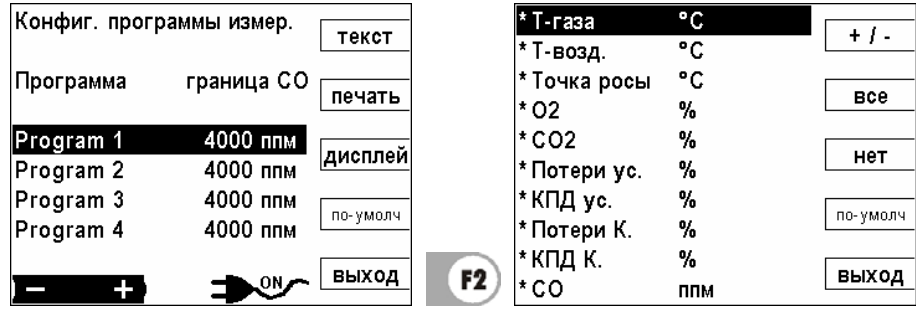

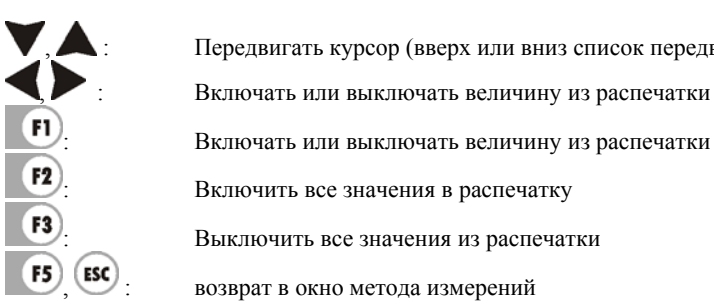

Распечатываемые величины помечаются значком "\*". Список значений может иметь, в зависимости от опций прибора, более 40 строк.

список передвигается)

### **6.3 Выбор топлива**

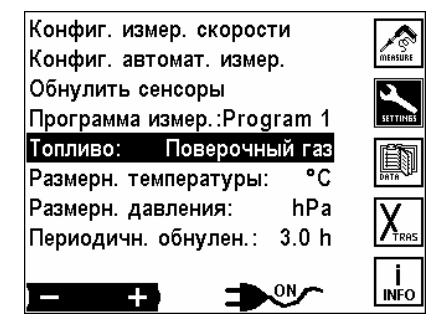

, : Изменить топливо, анализатор сохранит данное топливо для выбранной программы. **Примечание:** 

В списке топлив индицируются только выбранные топлива (§ [6.3](#page-17-0))!

Выбранные топлива помечены символом «\*»!

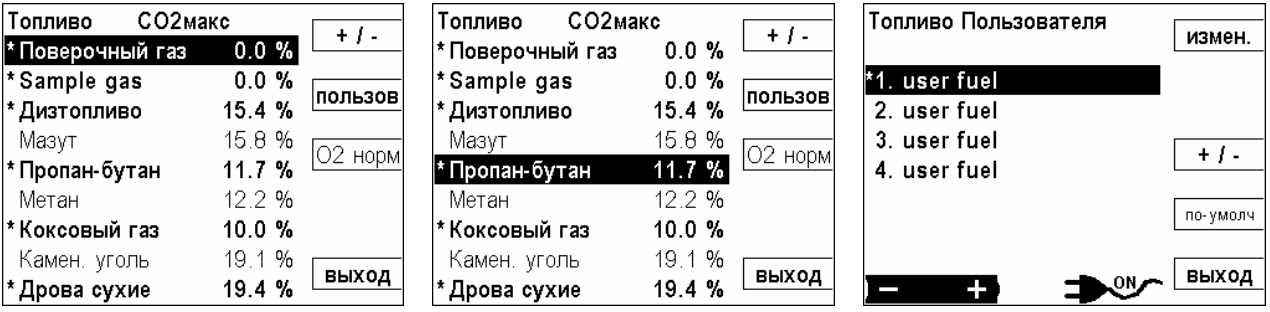

#### <span id="page-17-0"></span>**6.4 Конфигурация списка топлив**

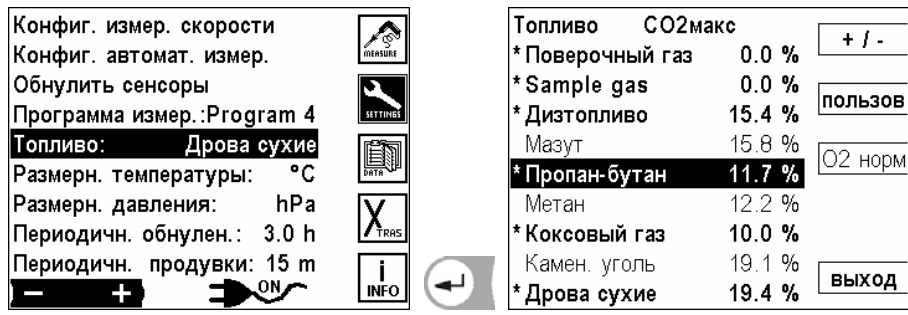

Здесь может быть произведен выбор списка топлив: используемые топлива активируются; не используемые - деактивируются. В меню измерений, в строке «Топливо» появятся только **выбранные (активированные** «\*»**) топлива**!

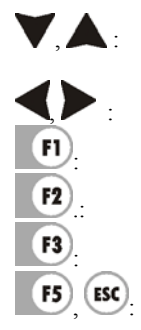

, : Двигать курсор, при необходимости просматривать список топлив вверх \ вниз (топлив в списке больше, чем видим в окне!)

Выбранное топливо вкл.-/выключить (ВКЛ. = помечено \*)

: Выбранное топливо вкл.-/выключить (ВКЛ. = помечено \*)

.: Переход в окно индивидуальных топлив

: Изменить относительное значение O2 для выбранного топлива и справочные данные этого топлива.

**ESC**, возврат в меню установок

#### **6.4.1 Конфигурация топлив пользователя**

В этом окне можно установить четыре индивидуальных топлива. Устанавливаются название и все параметры (CO<sub>2</sub>, O<sub>2</sub>относительная величина и коэффициенты А2 и В)

Точно как и обычные стандартные топлива – индивидуальные можно включать \ выключать.

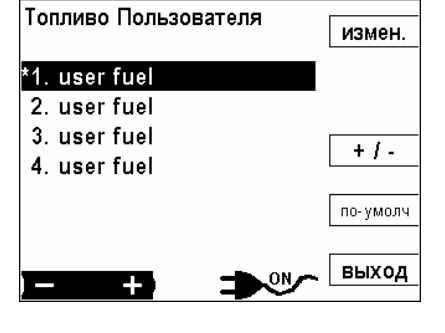

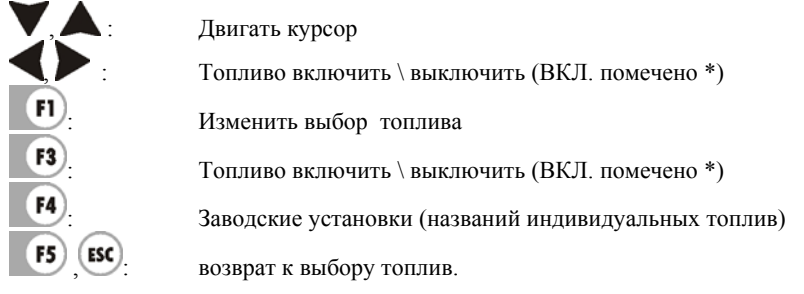

#### **6.4.2 Изменение параметров индивидуального топлива**

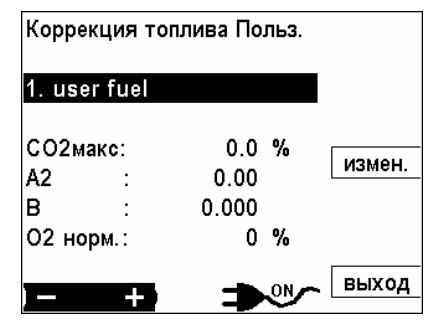

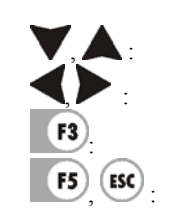

, : Выбор устанавливаемого параметра Изменить название или значение в выбранной строке : Изменить настройки **(§ 10.1)**

(**ESC**) Возврат в меню установок

#### <span id="page-18-0"></span>**6.5 Конфигурация измерения потока**

Эта опция дает возможность измерять скорость потока в дымовых трубах и дымоходах (обязательна опция измерения дифференциального давления)

Измерение потока проходит в фоновом режиме. При соответственно сконфигурированном окне **(§ [6.1\)](#page-15-0)** на экране будет индицироваться скорость потока, в [м/с], объемный расход здесь в [м<sup>3</sup>/с] и количество выбросов, например СО в [мг/с].

Величины, которые необходимо измерять:

- Динамическое давление: измеряется трубкой Пито
- Статическое давление: измеряется трубкой Пито
- 
- Температура уходящих газов измеряется термопарой в зонде
- Барометрическое давление измеряется барометром и считывается через AUX вход
- - или вводится вручную клавиатурой

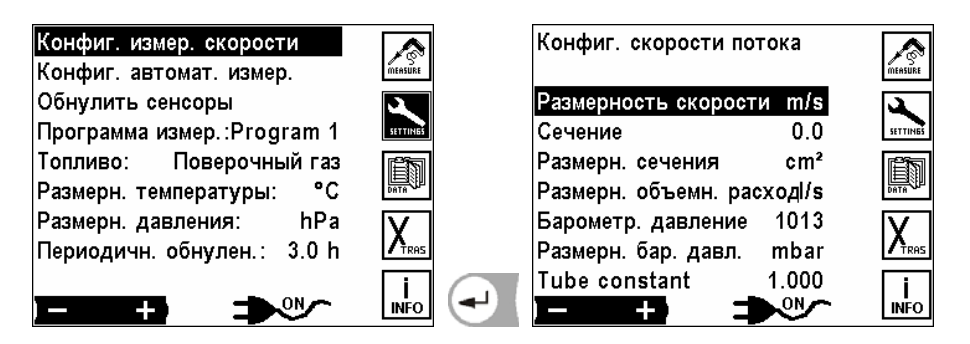

Конфигурация измерений потока:

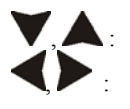

Двигать курсор

Изменять размерность размерность скорости: [m/s] или [feet/s] размерность площади: размерность потока:

 площадь дымохода: быстрый ввод цифр **(§ 10.2)**  $\hat{J}$ , [inch<sup>2</sup>] или [feet<sup>2</sup>]  $/h$ ](м<sup>3</sup>\ч) или [cfm]

Указание:

Ввод площади дымохода требуется только для объемного количества потока, потому что анализатор высчитывает объем потока из скорости и площади сечения.

# **Подключение трубки Пито к анализатору**

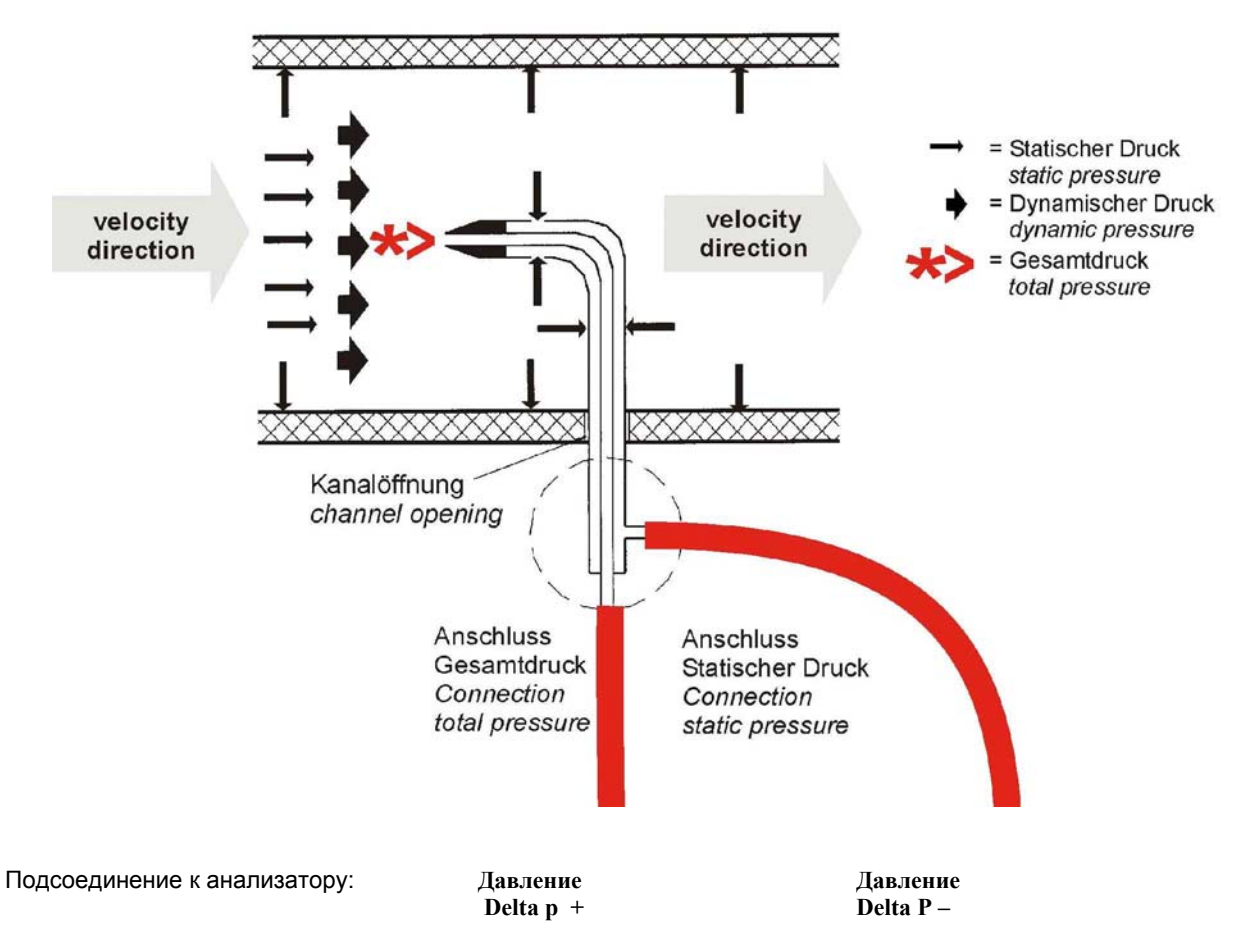

При соответствующей конфигурации окна

**(§ [6.1\)](#page-15-0)** на дисплее будут индицироваться: скорость потока в [м/с], объем потока в [м<sup>3</sup>/с] и компонентов дымовых газов напр. CO в [мг/с].

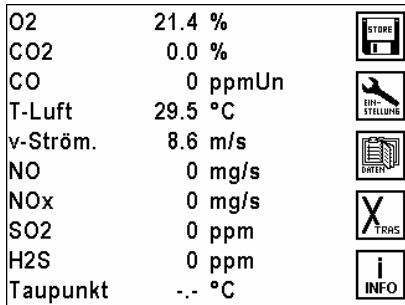

F1 ESC F<sub>3</sub>  $FA$  Изменять страницу дисплея Переключение на большие символы (Zoom-функция) : Записать мгновенные данные измерений

- $F2$ . Переход к меню установки измерений
	- .: Переход к меню данных
	- : Переход к меню «Xtras установки»
- : Переход к меню справка

#### <span id="page-20-0"></span>**6.6 Автоматическое дискретное измерение / авто-измерения**

При помощи опции «авто-измерения» анализатор может самостоятельно протоколировать длительные измерения. Пользователь может индивидуально подстроить особенности измерительного автомата к своим настоящим требованиям.

При включенном авто-измерении прибор длительное время проводит анализ газа и в регулярные промежутки времени (интервалы) выполняет определенные действия.

Этими действиями могут быть печать и/или запись данных измерений. Данные измерений, которые распечатываются и/или сохраняются, могут быть как мгновенными значениями, так и усредненными за предыдущий интервал.

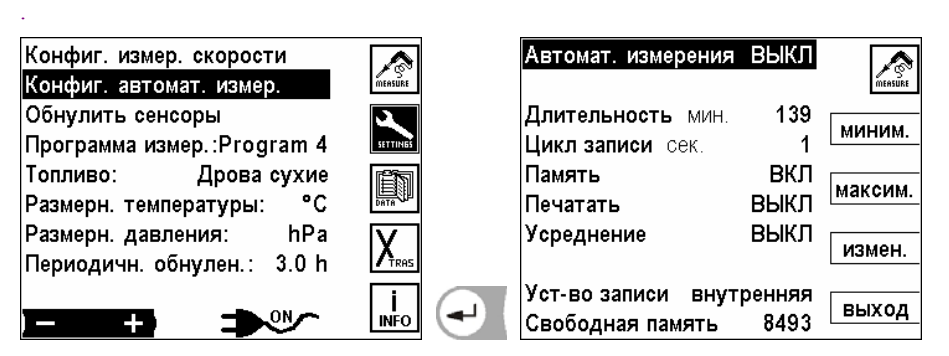

Если не выбран режим непрерывной кольцевой записи в память **(§ [6.6.2\)](#page-21-0),** то объем памяти ограничен. Соотношение между общей длительностью измерений и интервалом имеет определенные пределы, когда измерительный автомат должен записывать данные в память.

Прибор рассчитывает и ограничивает самостоятельно максимальную длительность измерений и соответственно минимальный интервал измерений в зависимости от количества свободных блоков памяти.

Это значит, чем меньше интервал измерений, тем меньше будет и максимальная длительность всех измерений. Чем длиннее общая длительность, тем длиннее минимальный интервал измерений.

При включенной автоматической распечатке, интервал не может быть меньше чем цикл печати. Поэтому прибор не акцептирует интервал менее чем 30 сек.

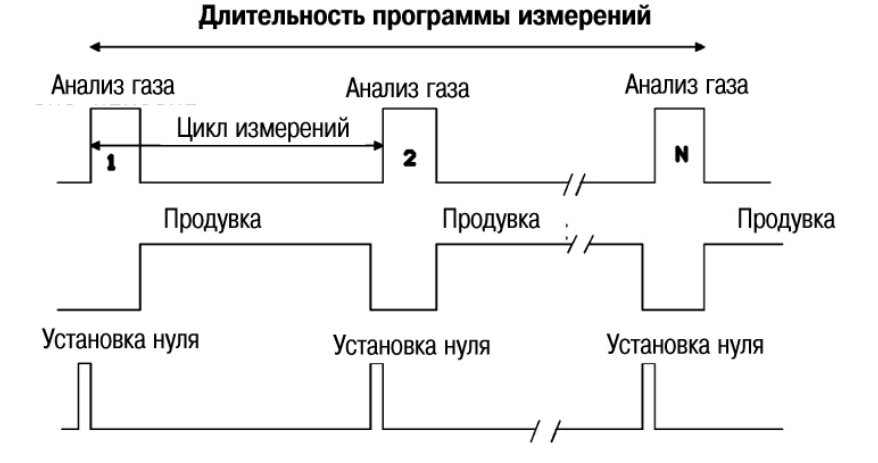

*Обратите внимание, чтобы при запуске авто-измерения в принтере было достаточно бумаги.* Если во время авто-измерения возникнет необходимость вставить бумагу в принтер, то интервал измерения должен быть достаточным для замены бумаги.

Также при включенном авто-измерении возможна передача данных измерений через стандартный интерфейс. Поэтому, имея соответствующую MRU программу можно реализовать протоколирование результатов измерений.

При включении анализатора авто-измерение выключено. Пользователь должен специально включить его, чтобы избежать ошибочных распечаток и записи в память.

Мы рекомендуем регулярно проводить калибровку нуля анализатора. При длительных измерениях сенсоры могут проявлять дрейф, следствием этого может быть увеличение ошибки измерений до следующей калибровки нуля. Как долго можно измерять без дрейфа, зависит от внешних условий и от концентраций газа. Как правило, выходят из посыла, что электрохимические сенсоры (O2, CO и NO) не дрейфуют до 10 часов, а сенсор тяги может дрейфовать уже от часа до двух.

Обратите внимание на то, чтобы при длительных измерениях не забивались фильтры.

#### <span id="page-21-0"></span>**6.6.1 Эксплуатация автоматического дискретного измерения / авто-измерения**

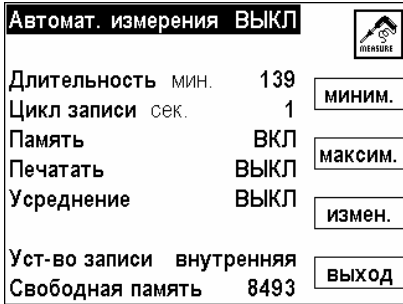

Возможные установки (при выключенном авто-измерении!)

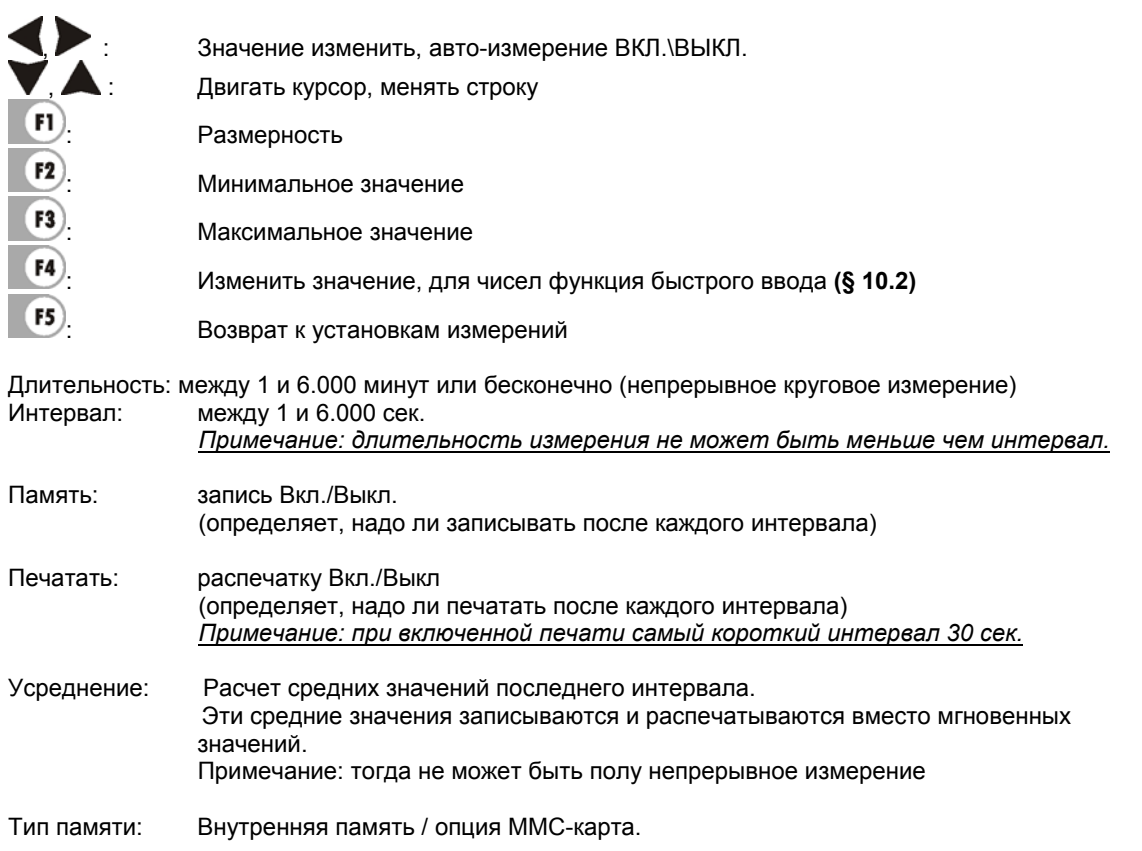

При распечатке средних значений на распечатке указывается напр.: « Среднее значение 60сек.»

Если для авто-измерений не хватает памяти, то анализатор сократит длительность и/или интервал.

#### **6.6.2 Непрерывные измерения с записью в циклическую память**

Только для встроенной памяти

При непрерывном измерении с круговым запоминанием во внутреннюю память переписываются самые «старые» данные измерений на новые.

Напр.: свободная память на 2.500 измерений интервал 9 минут = 540 сек. после 2493 минут (41,55 часов) измерений память заполнена и новые данные измерений переписываются на место данных записанных 41,55 часа тому.

# <span id="page-22-0"></span>**6.7 Повторное обнуление сенсоров**

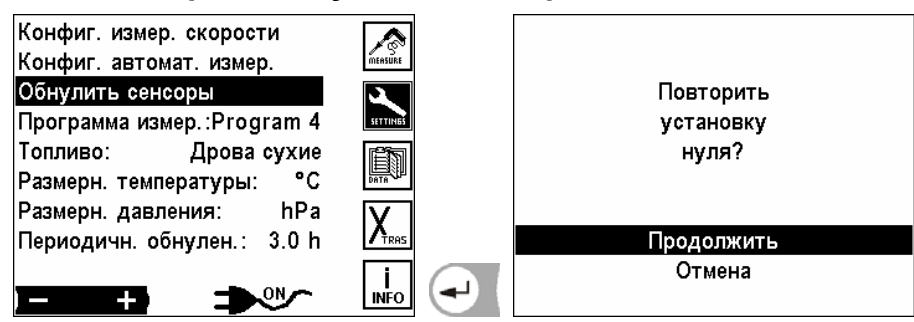

Потому что данные измерений могут быть некорректными вследствие дрейфа нуля, то можно вызвать вручную новую калибровку нуля.

Прибор переключиться автоматически от точки забора газа на воздух для калибровки нуля и потом обратно.

Кроме ручной калибровки нуля можно сконфигурировать автоматическую калибровку нуля при помощи интервала калибровки **(§ 6.10)**.

#### **6.8 Выбор размерности температуры**

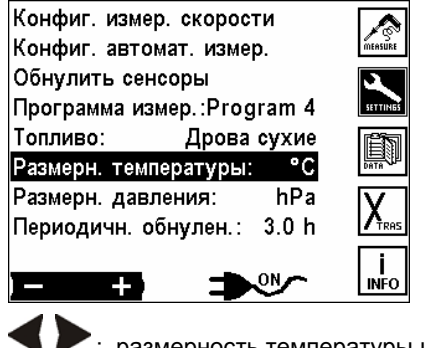

размерность температуры изменять между [°С] или [°F]

### **6.9 Выбор размерности давления**

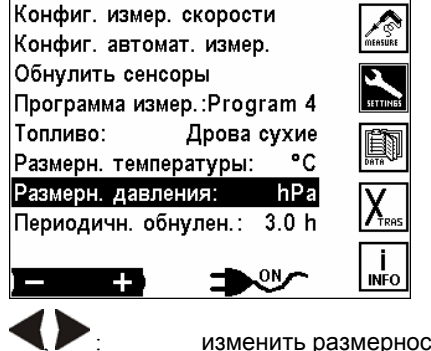

.<br>Сть давления

Можно выбирать такие размерности давления, количество десятичных разрядов и коэффициенты перерасчета которых приведены ниже:

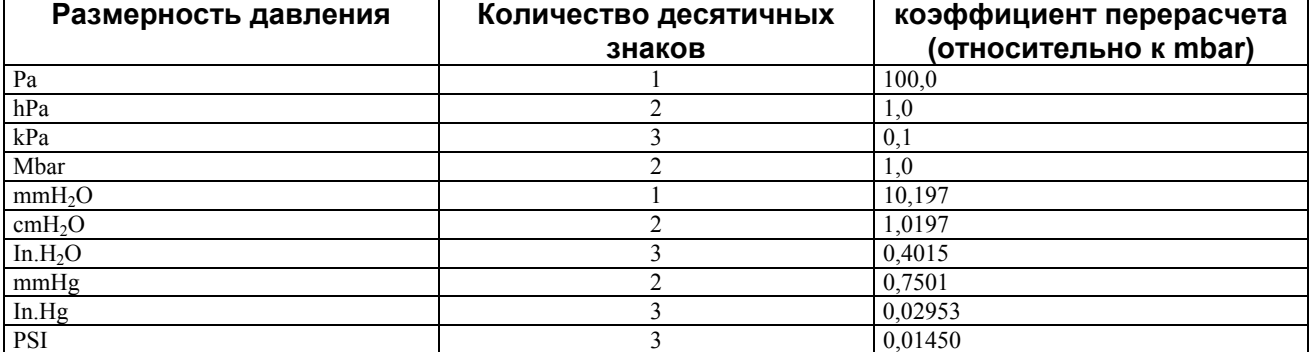

### <span id="page-23-0"></span>**6.10 Установка периодичности обнуления**

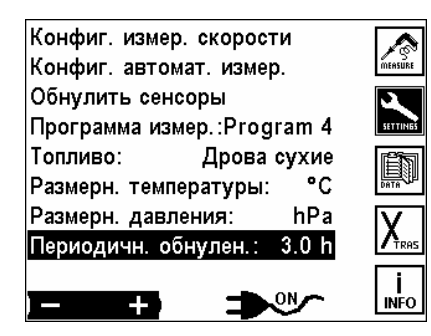

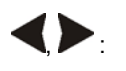

Изменять периодичность автоматического обнуления. (Возможные установки от 0,5 часа до 24,0 часов)

### **6.11 Установка периодичности продувки**

Анализатор может работать с HD-зондом, который имеет магнитный вентиль, управляемый анализатором, при помощи которого проводится автоматическая продувка нагреваемого фильтра зонда.

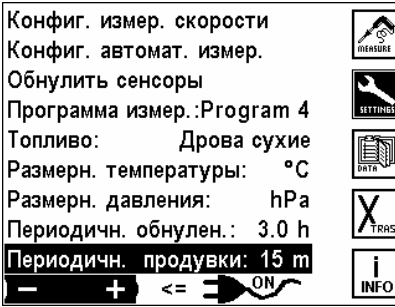

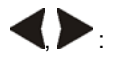

, : изменять интервал продувки (возможные установки от 5 минут и до следующей калибровки)

# <span id="page-24-0"></span>**7 Главное меню данных**

Анализатор имеет память на 7.500 блоков измерений. Измерение должно соответствовать при записи объекту. Несколько измерений могут принадлежать одному объекту. В окне измерений данные одного объекта находятся рядом, потому что измерения в памяти сортируются по объектам.

Если память заполнена, то новое измерение нельзя записать, не очищая память полностью или частично

Блок измерения (это записанное в память измерение) содержит:

- дату и время измерения
- данные измерений
- программу измерений и топливо

Нажатием клавиши  $F3$  = DATEN на экране:

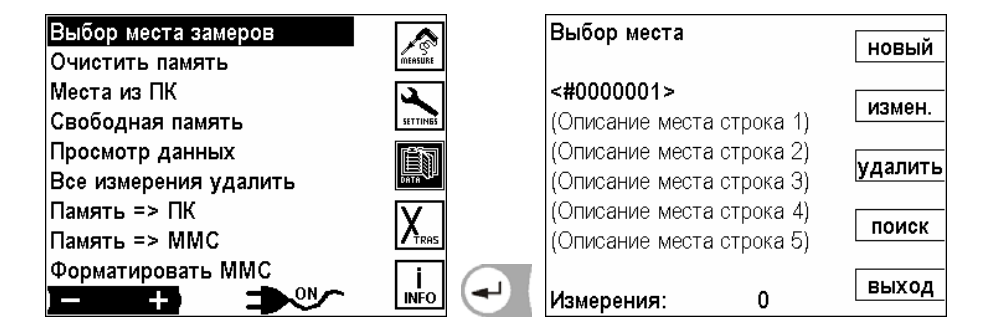

# **7.1 Макет блока данных**

Блок данных состоит из:

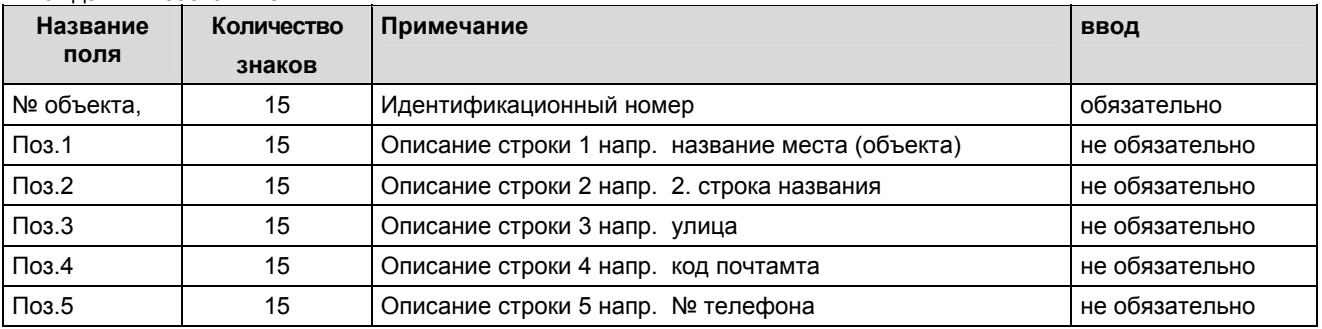

Под понятием *один объект* может быть записано *любое количество* (ограниченное только объемом памяти) блоков измерений. Необходимо только перед записью данных измерения выбрать соответствующий объект

#### Рекомендация:

Если не используется управление объектами, но данные должны быть записаны, то создается объект **(§ 7.2)** у которого в идентификационном номере вводится пустой символ. Потом прибор записывает все блоки данных без видимого номера объекта и присваивает их этому псевдообъекту.

#### **7.2 Создание нового блока данных места - объекта**

В окне **выбор объекта** нажать клавишу F1=*новый*, анализатор требует сразу ввода идентификационного номера места (объекта). Окно **ввод текста** открывается ввода номера объекта. При сбросе ввода или если не были введено знаки, новое место не создастся.

FI)

 $F2$ 

F<sub>3</sub>

 $FA$ 

F5

После ввода номера устройства можно в следующих 5 строках вводить опись места (объекта).

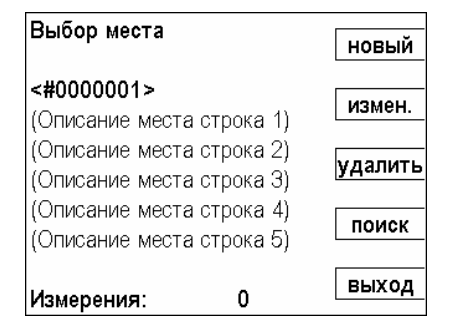

 : Создать новое место (объект) : Изменить данные места (объекта) : Удалить данные места (объекта) Искать данные места (объекта) : Выход

#### <span id="page-25-0"></span>**7.3 Очистить память**

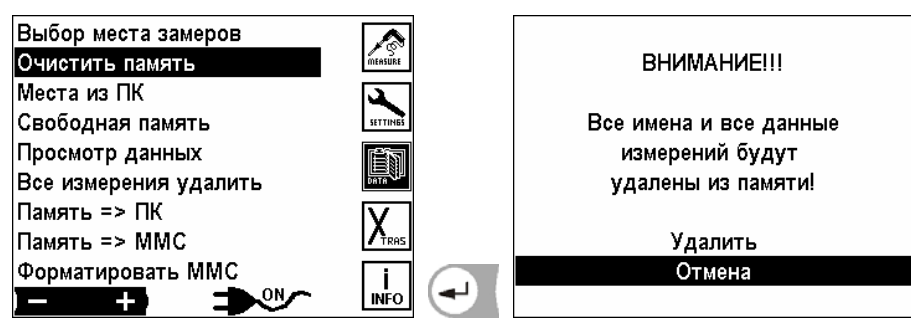

Все объекты с данными будут уничтожены.

### **7.4 Получение данных объекта из ПК**

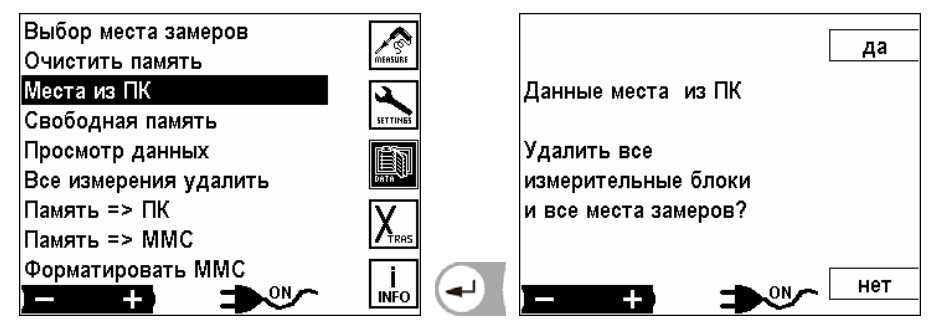

Через интерфейс RS 485-можно получить из ПК данные об объектах. Для этого должны быть инсталлированы в ПК специфические программы (напр. MRU 32-bit Data Logger).

Связь между прибором фирмы MRU и ПК или ноутбук установить перед передачей. Интерфейсные кабели подсоединить через конвертор RS 585/232 к интерфейсу RS 232 (COM) ПК и к интерфейсу RS485 анализатора.

Программы передачи: MGA5 и Vario Plus Industrial: MRU OnlineView

Анализатор опрашивает, стереть ли все ранее записанные в память анализатора блоки объектов или надо дополнить новыми блоками.

- ДА: Стереть все ранее записанные блоки объектов с данными измерений. Принятые блоки данных образуют новый каталог объектов.
- НЕТ: Ничего не стирается, полученные данные дополняют каталог объектов в приборе. Для уже существующих номеров объектов описание их дополняется, а данные измерений остаются.

Анализатор получает данные из ПК.

Если связь установлена, то анализатор сообщает:  *"Ожидание данных"*.

Передачу данных можно всегда прервать клавишей .

Если передача данных, несмотря на правильное соединение, не в порядке, прибор выдает сообщение:

#### *"ВНИМАНИЕ" Передача неудачна!*

При таком сообщении произошел сбой в передаче данных. Мы рекомендуем заново запустить программу передачи на ПК и повторить передачу.

### <span id="page-26-0"></span>**7.5 Информация о свободной памяти**

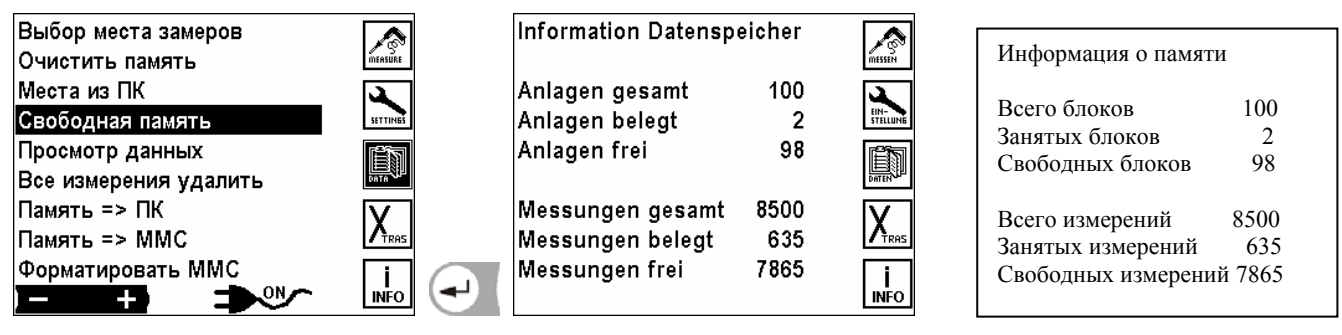

В окне «Информация о свободной памяти» информация о количестве блоков памяти, о свободных и занятых блоках.

### **7.6 Просмотр данных**

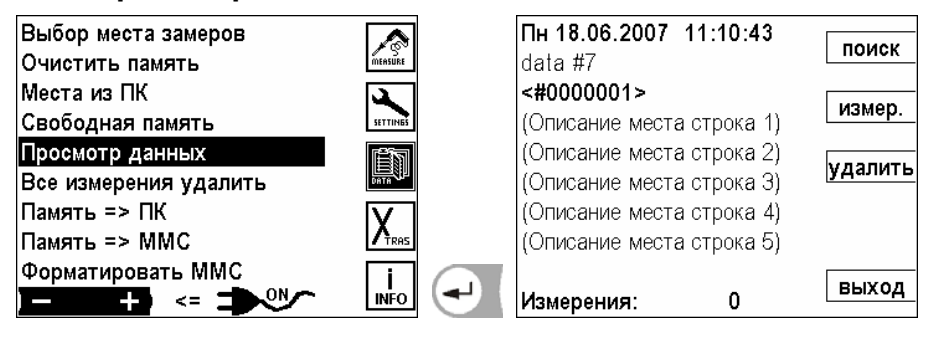

Просмотр измерения вперед и назад F1 : поиск измерения за номером объекта  $F2$  : блок данных измерения F<sub>3</sub> : выбранное измерение стереть F<sub>5</sub> : выход из окна, назад в меню данных

#### **7.7 Все измерения удалить**

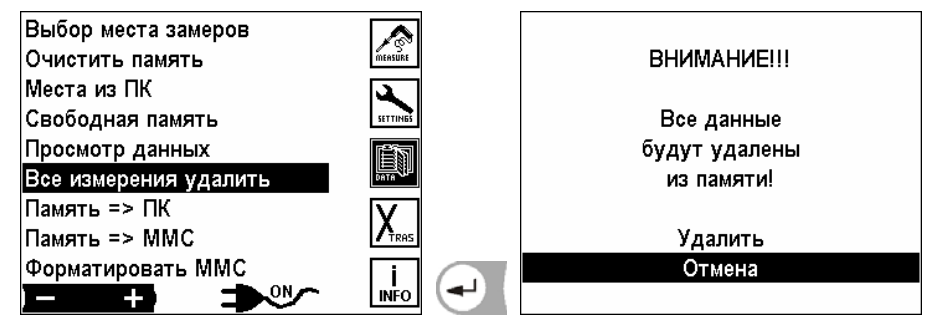

Все измерения будут удалены.

#### **7.8 Передача данных из памяти в ПК**

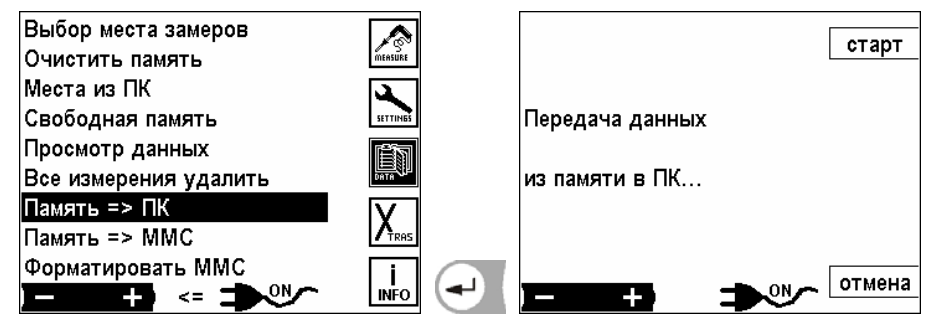

Передача данных из памяти в ПК.

# <span id="page-27-0"></span>**7.9 Перезапись содержимого памяти на MMC-карту**

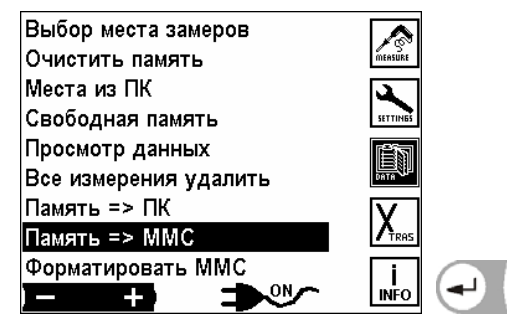

Перезапись содержимого памяти на MMC-карту

Можно применять только MMC-карту арт. № 59837. Эта карта помечена наклейкой с логотипом MRU на обратной стороне. При применении неакцептированных MRU карт следует сообщение об ошибке.

Опция MMC-карта разрешает использовать ее как для записи автоматических измерений, так и для копирования памяти на карту. Эти данные могут потом обрабатываться специальной программой MRU на ПК. Вставлять MMC-карту в анализатор, как показано на рисунках: (на примере VarioPlus Industrial)

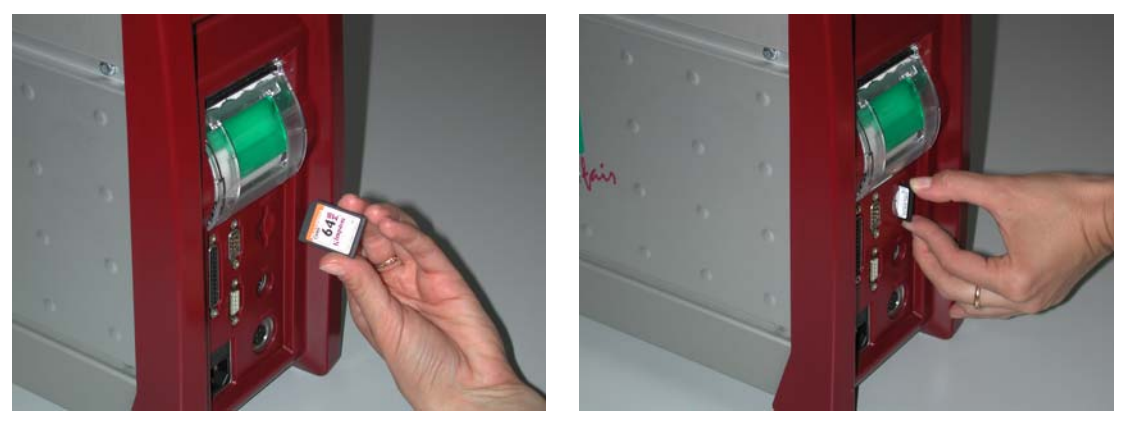

Вставить карту до упора. Для извлечения карты необходимо повторно нажать в сторону прибора для освобождения стопора.

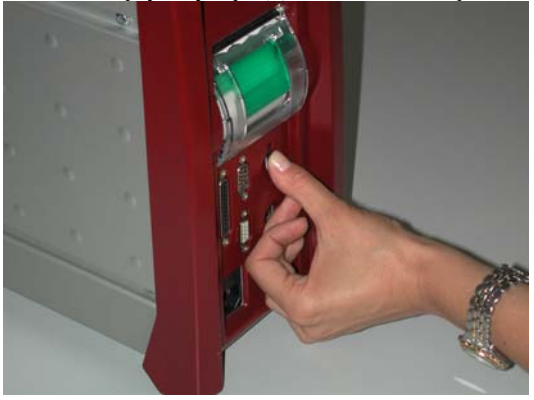

### **7.10 Форматирование MMC-карты**

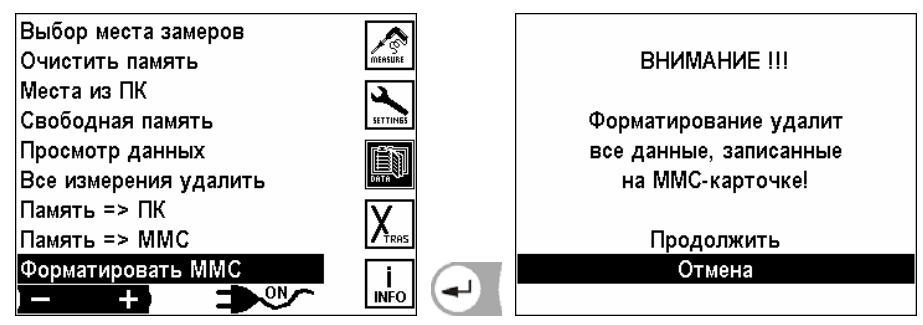

Форматирование MMC-карты. Все данные на MMC-карте будут удалены!

# <span id="page-28-0"></span>**8 Главное меню «Дополнение» (Xtras)**

В анализаторе при поставке устанавливается стандартное программное обеспечение (Software), которое в большинстве случаев соответствует требованиям пользователей. Эти установки в большой степени гибкие и индивидуальны.

Если различные установки изменять, то эти изменения мы рекомендуем планировать, чтобы их реже корректировать и, тем самым с анализатором было бы удобнее работать.

При эксплуатации на практике анализатор может быть так настроен, что полностью хватает возможности индивидуально устанавливать метод измерения (программу), индикацию на дисплее, распечатку и параметры топлива.

Изменения действуют сразу, но сохраняются только при выключении прибора (питание от аккумуляторов) или при

нажатии клавиши  $\circled{0}$ - (питание от сети).

Для входа в меню установок нажать клавишу [  $F4$ ) во всех главных меню.

# **8.1 Конфигурация AUX-входов**

AUX-вход это вход для ввода внешних измерительных сигналов. Они поступают от внешних датчиков (типа 4- 20mA или 0-10V). Датчик может запитываться прямо из AUX-входа (12Vdc, макс. 400 mA). Для переносных или мобильных приборов, возможно подключение термоэлемента тапа К. Предусмотрен ввод название такого сигнала, диапазон измерения и размерность.

Считанный через AUX-вход сигнал вместе с другими результатами измерения индицируется на экране, записывается в память и передается в ПК.

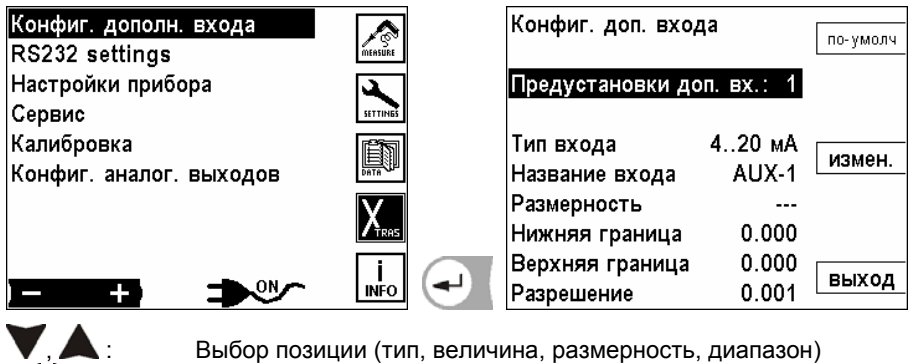

, : коррекция выбранной позиции

: Стандартная установка (заводская установка [ВЫКЛ.])

: Изменить значение

F<sub>3</sub> F<sub>5</sub>

: выход из окна, изменения записать, возврат в окно Установки

 $F1$ F<sub>5</sub>

#### <span id="page-29-0"></span>**8.1.1 Конфигурация типа AUX-входа**

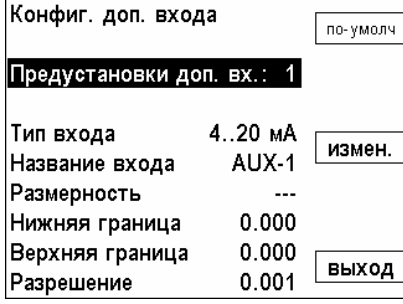

# $\left( \blacktriangleright_i \right)$  **F3**  $\therefore$  выбор типа входа<br>AUS: В

AUS: Выходной сигнал подключенного датчика не обрабатывается<br>Thermo K: Обрабатывается выходной сигнал подключенного термоэлем Thermo K: Обрабатывается выходной сигнал подключенного термоэлемента типа К<br>Thermo S: Обрабатывается выходной сигнал подключенного термоэлемента типа S Thermo S: Обрабатывается выходной сигнал подключенного термоэлемента типа S<br>4 – 20 mA: Обрабатывается выходной сигнал подключенного латчика типа 4 – 20 mA  $4 - 20$  mA: Обрабатывается выходной сигнал подключенного датчика типа  $4 - 20$  mA<br> $0 - 10$  V: Обрабатывается выходной сигнал подключенного датчика типа 0 – 10 V 0 – 10 V: Обрабатывается выходной сигнал подключенного датчика типа 0 – 10 V

: Стандартная установка (заводская установка [ВЫКЛ])

: выход из окна, изменения записать, возврат в окно Установки

#### **8.1.2 Распайка контактов AUX-разъема.**

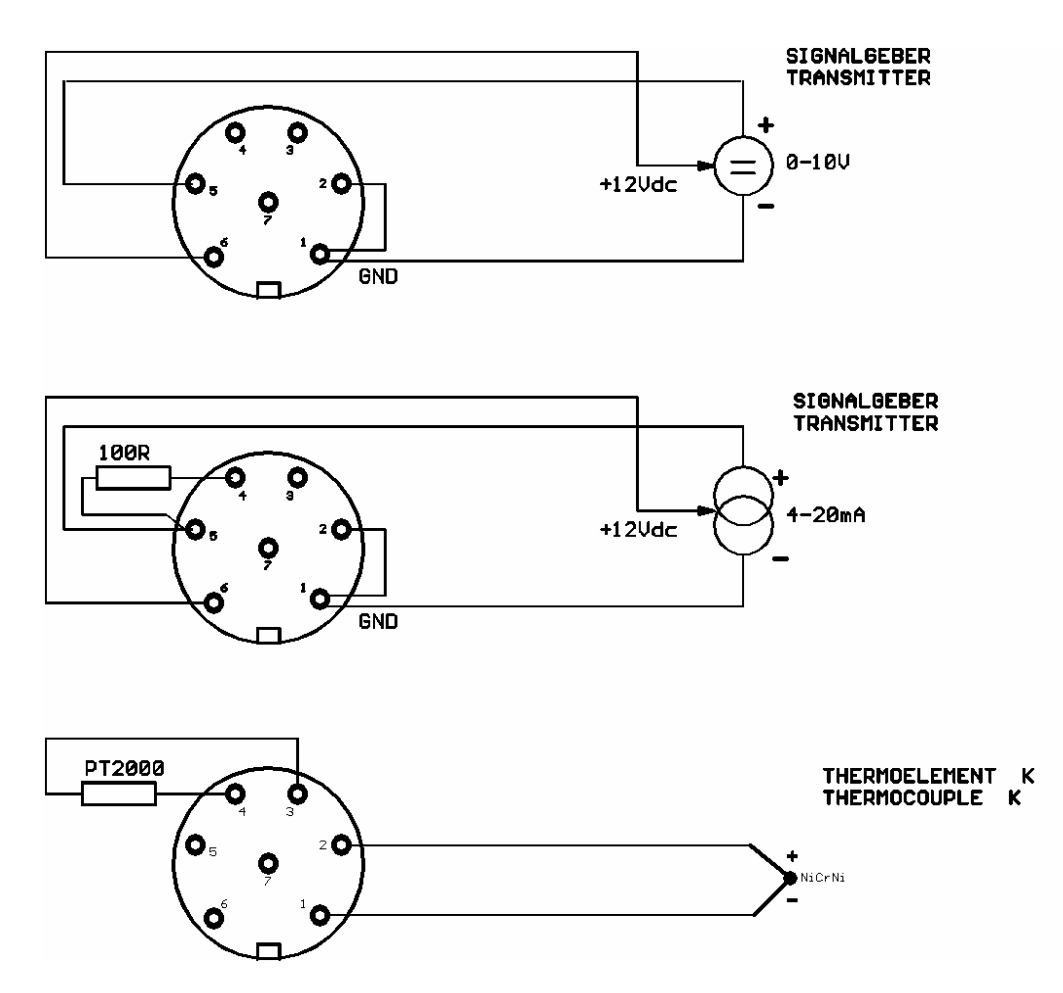

#### <span id="page-30-0"></span>**8.1.3 Название**

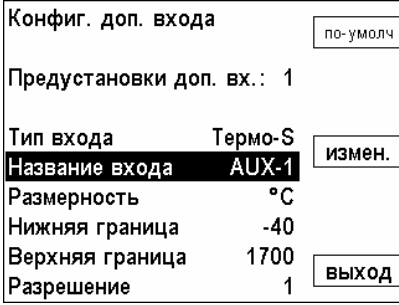

Текст на экране и в распечатке можно редактировать **(§ 10.1)**

#### **8.1.4 Размерность**

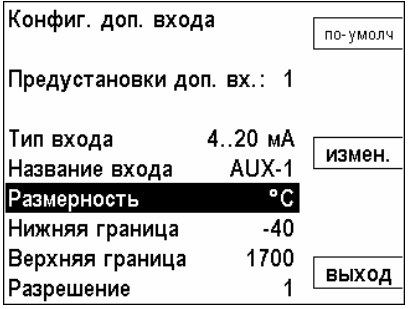

(только для 0 – 10 V и 4 - 20 mA) Текст в индикации и распечатке можно изменять **(§ 10.1)**

#### **8.1.5 Верхняя/нижняя границы**

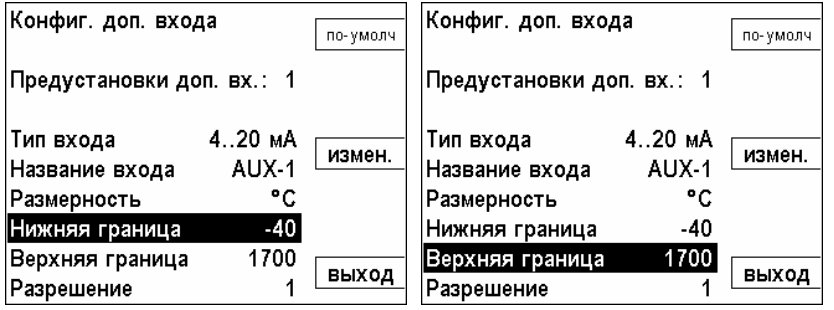

(только для 0 – 10 V и 4 - 20 mA) Нижнюю границу датчика определяют (0 V или 4 mA)

Верхнюю границу датчика определяют (10 V или 20 mA)

#### **8.1.6 Разрешающая способность**

Разрешение данных измерений высчитывается анализатором.

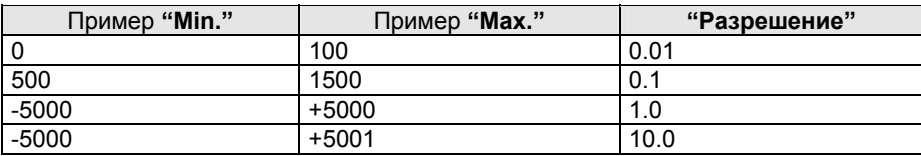

### <span id="page-31-0"></span>**8.2 Настройка интерфейса RS 232**

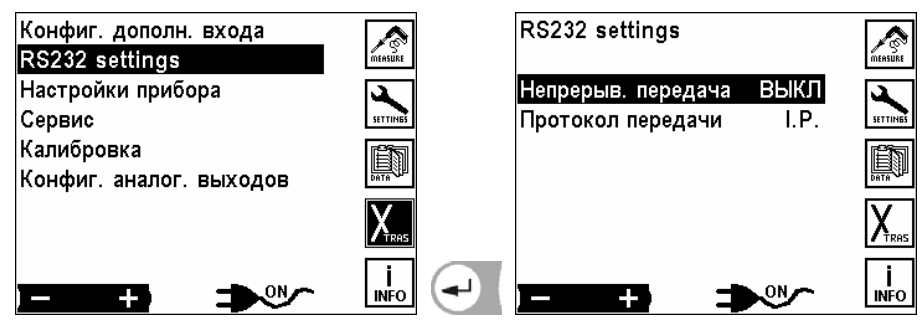

При включенной передаче данные непрерывно передаются без запроса на интерфейс RS 232.

, : Изменить выбранную настройку Возможные настройки: ВКЛ./ВЫКЛ.

При "ВЫКЛ" получатель должен запросить данные.

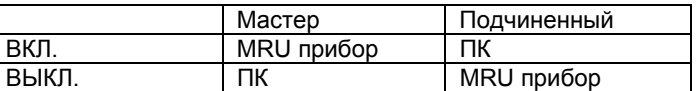

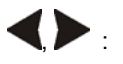

, : Выбрать протокол передачи данных

Внимание: формат передачи данных должен согласоваться с ПК-Software!

- I.P.: Промышленный протокол для MRU 32-bit Data Logger Software
- O.V.: Online View протокол для OnlineView Software

#### **8.3 Настройки**

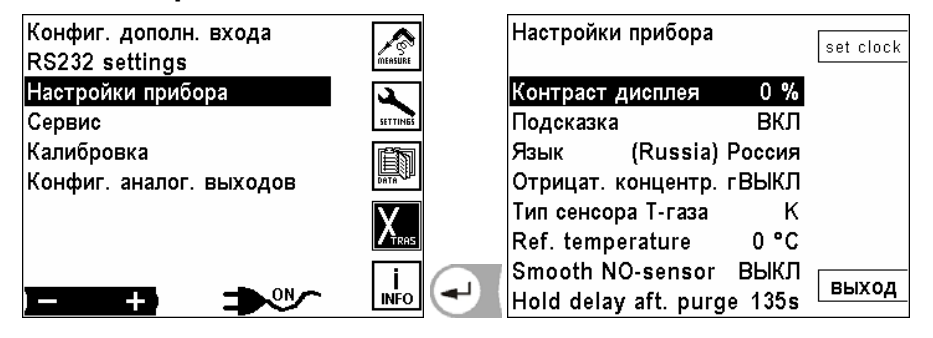

#### **8.3.1 Установка даты и времени**

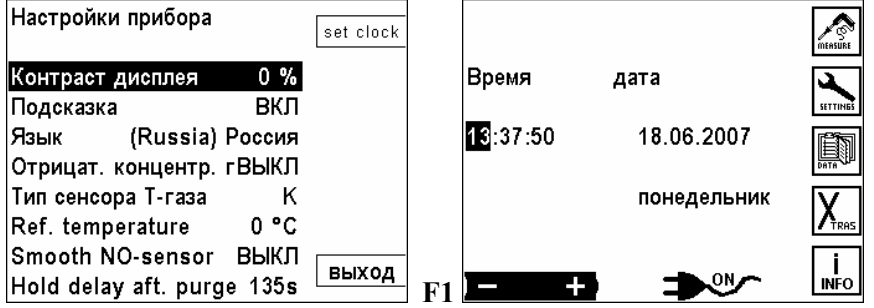

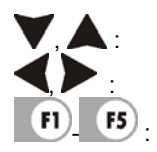

Двигать курсор

изменить значение цифр

- : Возврат в пункт 5 Главного меню

#### <span id="page-32-0"></span>**8.3.2 Настройка контрастности дисплея**

Нормальная контрастность экрана в зависимости от температуры и удобства пользователя при 20°C составляет 0 %.

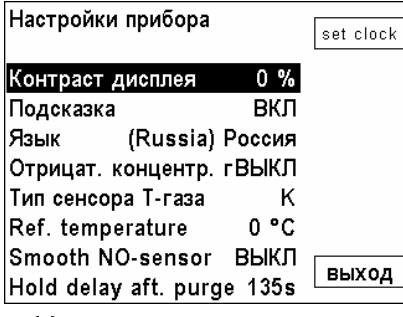

, : выбранные настройки изменить Диапазон настройки: от -50 % до + 50 %, (с шагом 5 %)

#### **8.3.3 Сообщения**

Подсказку Вкл. или Выкл.

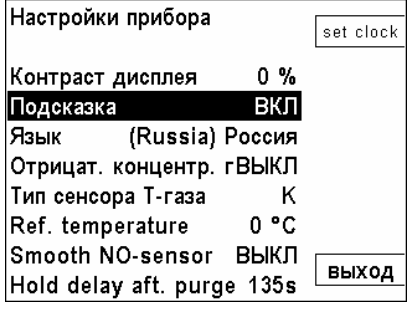

выбранные настройки изменить<br>Диапазон настройки: ВКЛ./ВЫКЛ. Диапазон настройки:

Некоторые сообщения неопытному пользователю помогают, а опытному нет, поэтому их можно выключать. например:

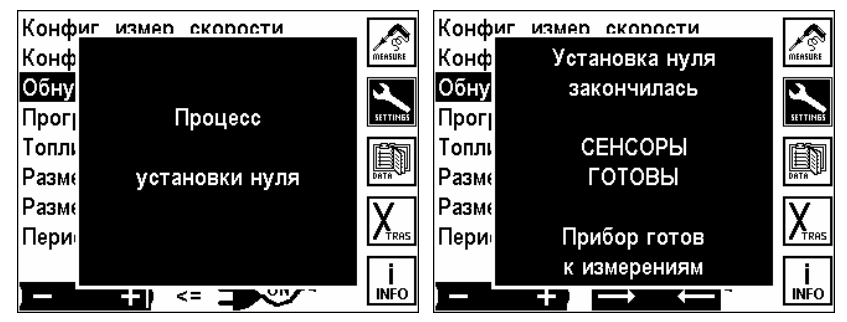

#### **8.3.4 Установка языка**

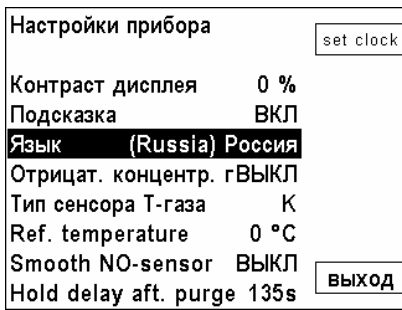

, .: Изменять язык (также соответственно стандартам страны: топливо, размерность; величины и т.д.)

#### **Внимание:**

Изменение языка/страны изменяет и список топлив и их параметров. Учитывая то, что потери и КПД рассчитываются исходя из специфических параметров для каждой страны, записанные в память результаты, пересчитываются с другими параметрами и содержат в результате другие / неправильные значения. Для просмотра в памяти прибора правильных результатов измерений, необходимо их считывать на том языке, на котором проводились измерения.

#### <span id="page-33-0"></span>**8.3.5 Отрицательные значения концентраций**

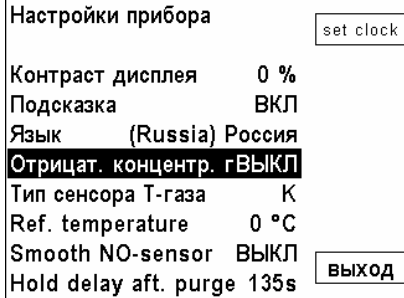

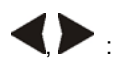

индикацию отрицательных значений ВКЛ/ВЫКЛ.

Если анализатор работает долгое время без калибровки нуля, результаты измерений могут смещаться как в положительный, так и в отрицательный диапазон.

#### **Указание:**

Если эта функция включена, то видно, что необходимо провести обнуление прибора.

**Отрицательные значения ВЫКЛ:** отрицательные значения индицируются на экране Отрицательные значения ВКЛ:отрицательные значения на экране фильтруются (нет индикации)

#### **8.3.6 Выбор типа термоэлемента Т-газа**

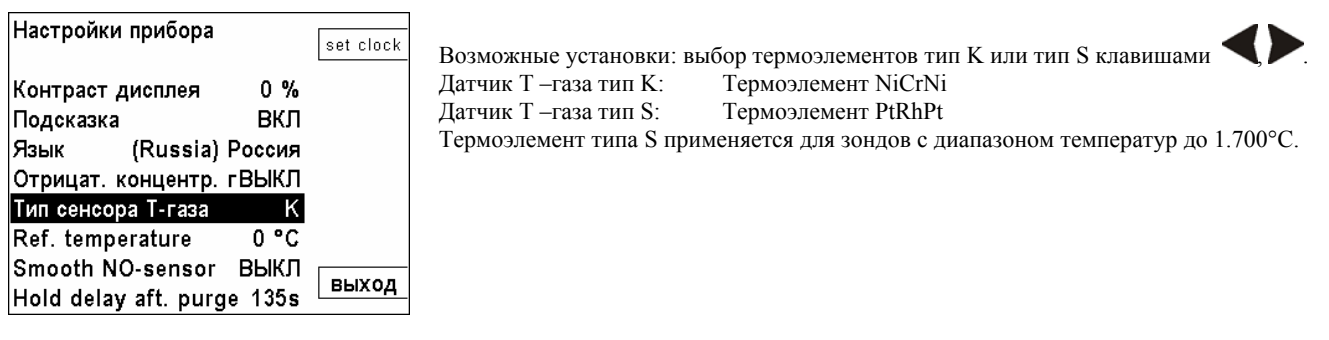

#### **8.3.7 Исходная темпера**

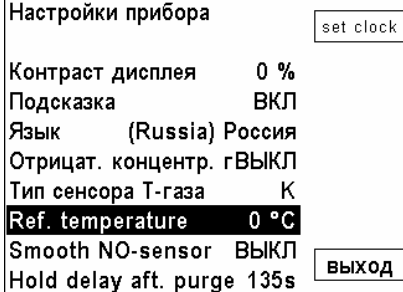

#### **8.3.8 Сглаживание NO-кюветы**

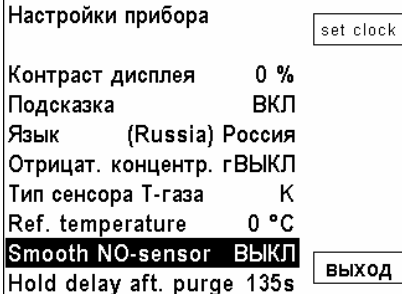

, : переключение между 0°C, 15°C и 25 °C

При перерасчетах CO, NO,... из ppm в mg/m3 учитывается, что поток газа, согласно газовым законам, зависит от температуры. Стандартная установка 0°C

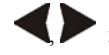

 $\begin{array}{c} \end{array}$ 

, : переключается: ВЫКЛ, 30 с., 60 с. и 90 с.

применяется только для NO-кюветы в MGA5 Благодаря этой установке уменьшается влияние помех. Этим также повышается инерционность. Стандартная установка: ВЫКЛ

#### <span id="page-34-0"></span>**8.3.9 Приостановка измерений после продувки**

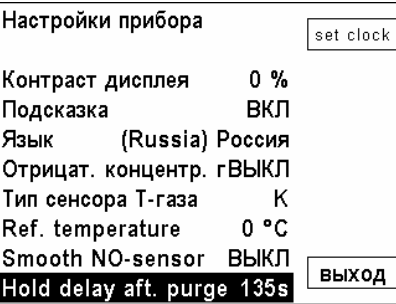

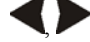

, : переключается от 0 с. до 225 с. с шагом 15 с.

Данные измерений ПЕРЕД началом автоматической калибровки или продувки задерживаются на определенное время на дисплее и т.д. Таким методом предотвращается резкие колебания данных при их передаче в системы управления.

# **8.4 Сервис**

 $\overline{\phantom{a}}$ 

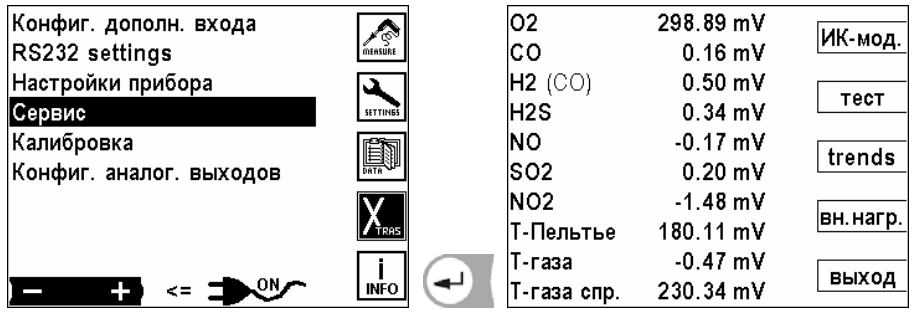

Если возникает ошибка, (напр. сообщение при калибровке: "O2-сенсор не готов"), то в сервисном окне ошибка преимущественно может быть локализирована. Индицируются первичные аналоговые значения всех сенсоров.

В случае возникновения ошибки сообщите в наш сервисный центр (адрес/телефон см. стр. 3) или на сайте контактные телефоны сервисных центров MRU.

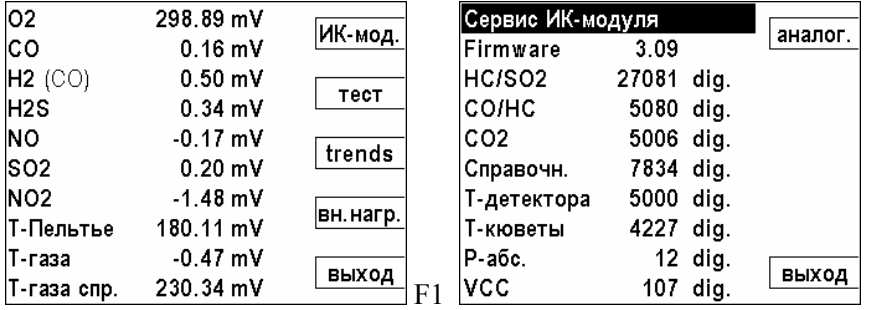

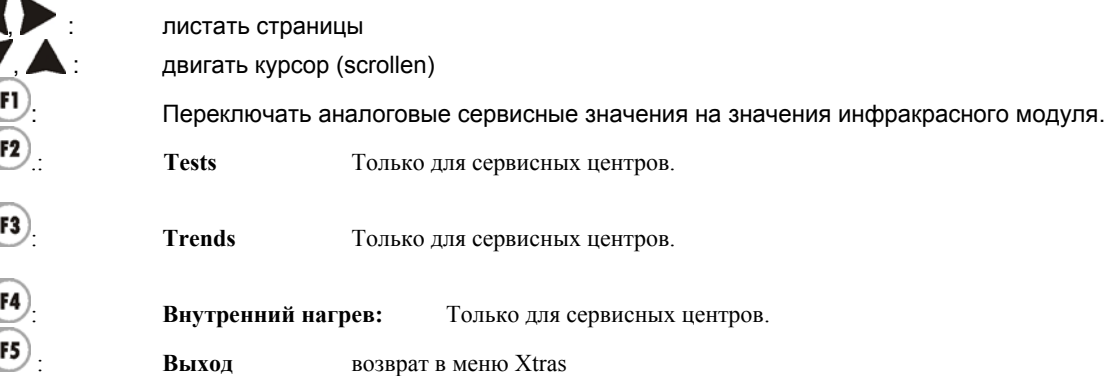

#### <span id="page-35-0"></span>**8.5 Калибровка**

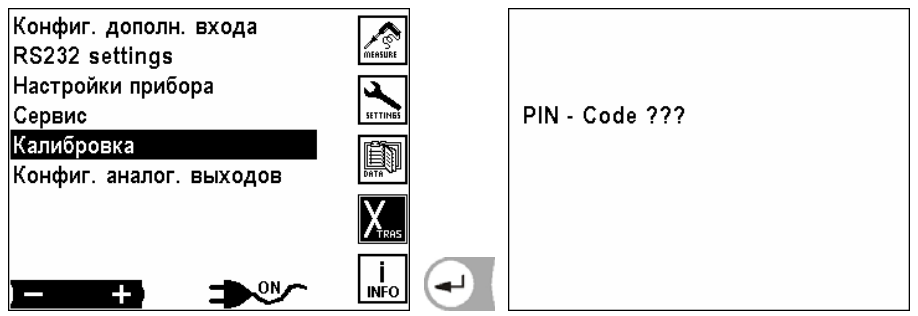

Меню калибровки защищено от несанкционированного доступа PIN-кодом. При вводе неправильного PIN-кода, переход в меню Xtras.

PIN-код записан в отдельной инструкции.

#### **8.6 Настройка аналоговых выходов**

Настройки аналоговых выходов позволяют конфигурировать 8 аналоговых выходов 0/4-20mA. Каждому из аналоговых выходов может соответствовать измерительный канал и диапазон измерения.

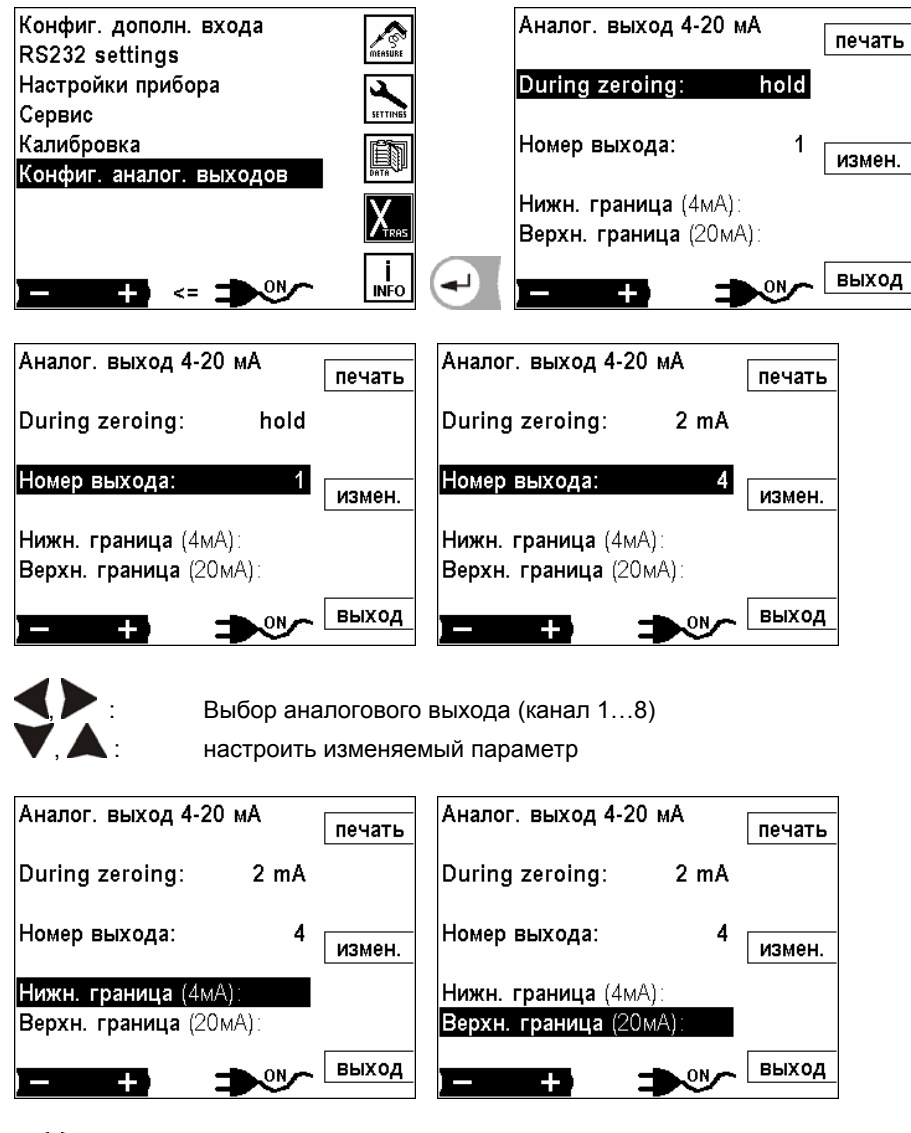

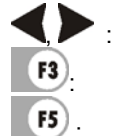

выбрать изменяемый параметр

: изменить минимальное и максимальное значение

: возврат в окно настройки

# <span id="page-36-0"></span>**9 Главное меню Справка**

Эта информация содержит основные данные прибора для сервисной службы и технического обслуживания.

# **9.1 Состояние прибора**

Информация об актуальных температурах, измеряемых анализатором в различных точках.

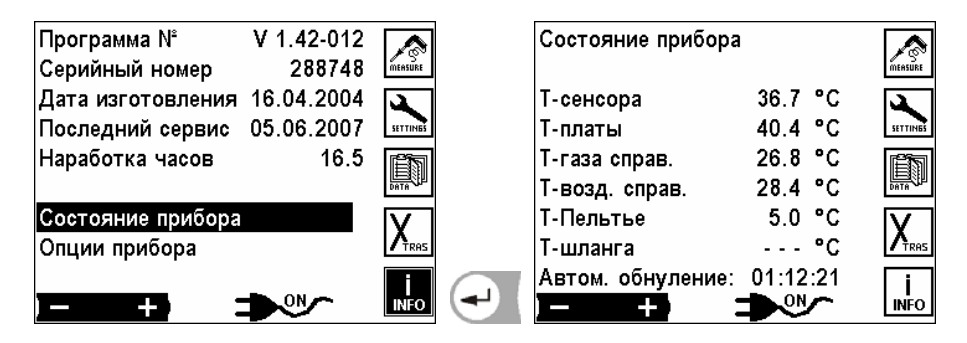

# **9.2 Опции прибора**

Здесь информация об опциях встроенных в данный анализатор.

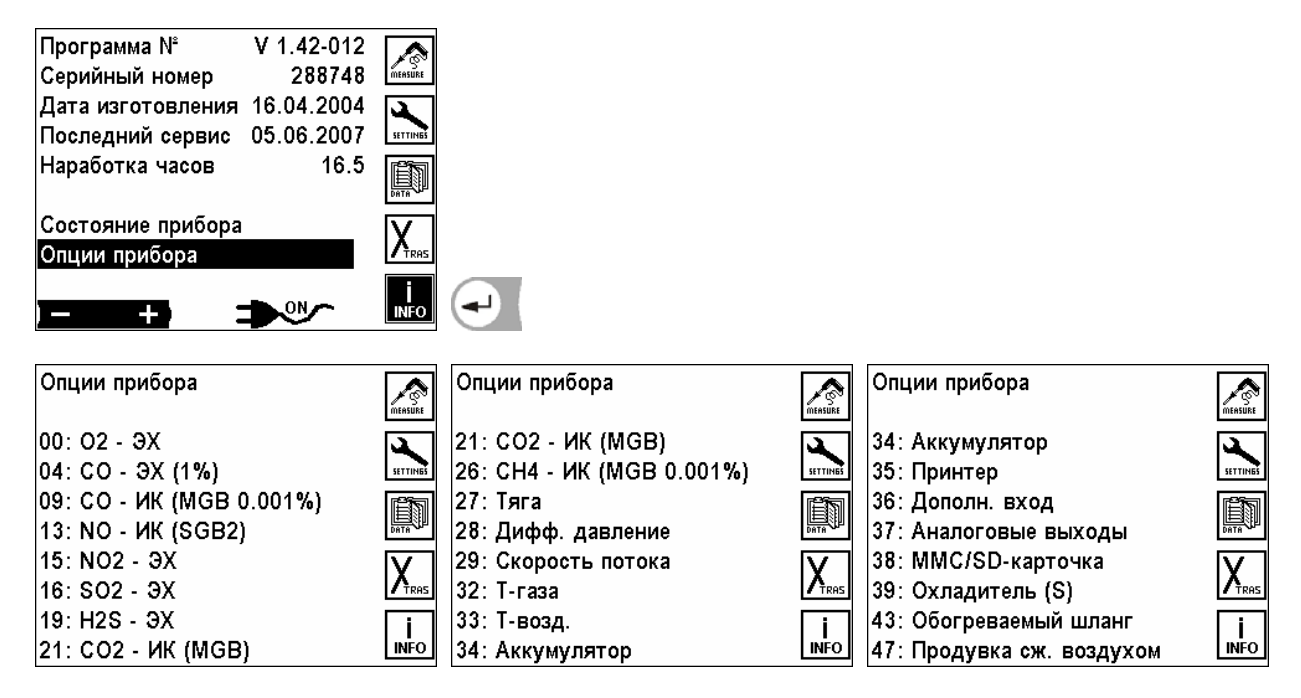

ЭХ (1%) = электрохимический сенсор с разрешением 1%

ИК = Инфра красная кювета.

MGB = мультигазовая кювета.

# <span id="page-37-0"></span>**10 Общие рекомендации**

# **10.1 Ввод текста**

В анализатор можно вводить некоторое количество текстов и названий. (Например: название топлива со специфическими нестандартными параметрами, название объекта, название программы измерений и другие).

При выборе ввода текста на экране будет следующее окно:

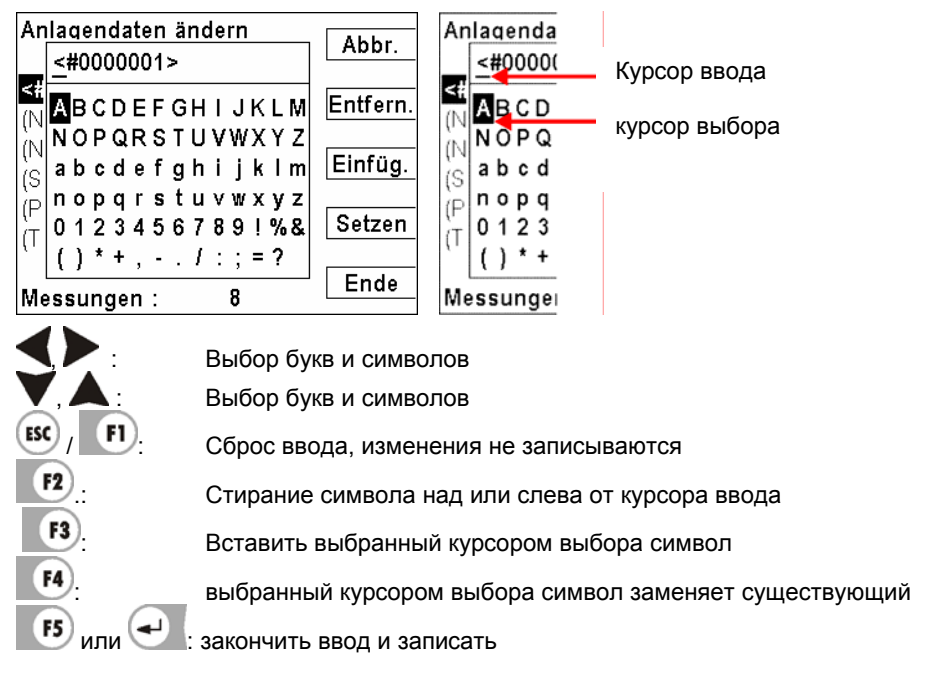

# **10.2 Быстрый ввод цифр**

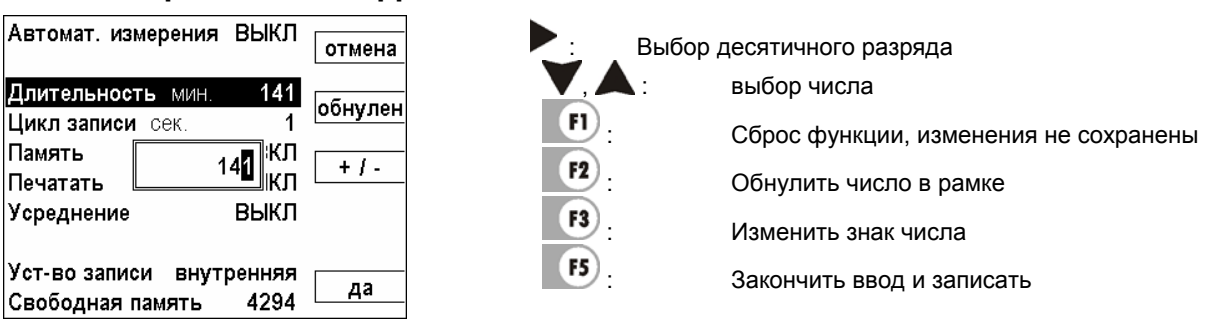

### **10.3 Опрос решения пользователя**

Анализатор требует подтверждения у пользователя различных функций.

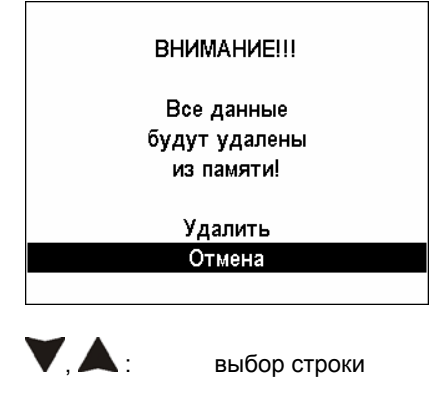

Сброс ввода, изменения не сохранены

:: Выбор подтвердить

# <span id="page-38-0"></span>**11 Технические характеристики**

# **11.1 MGA5**

#### **Общие характеристики**

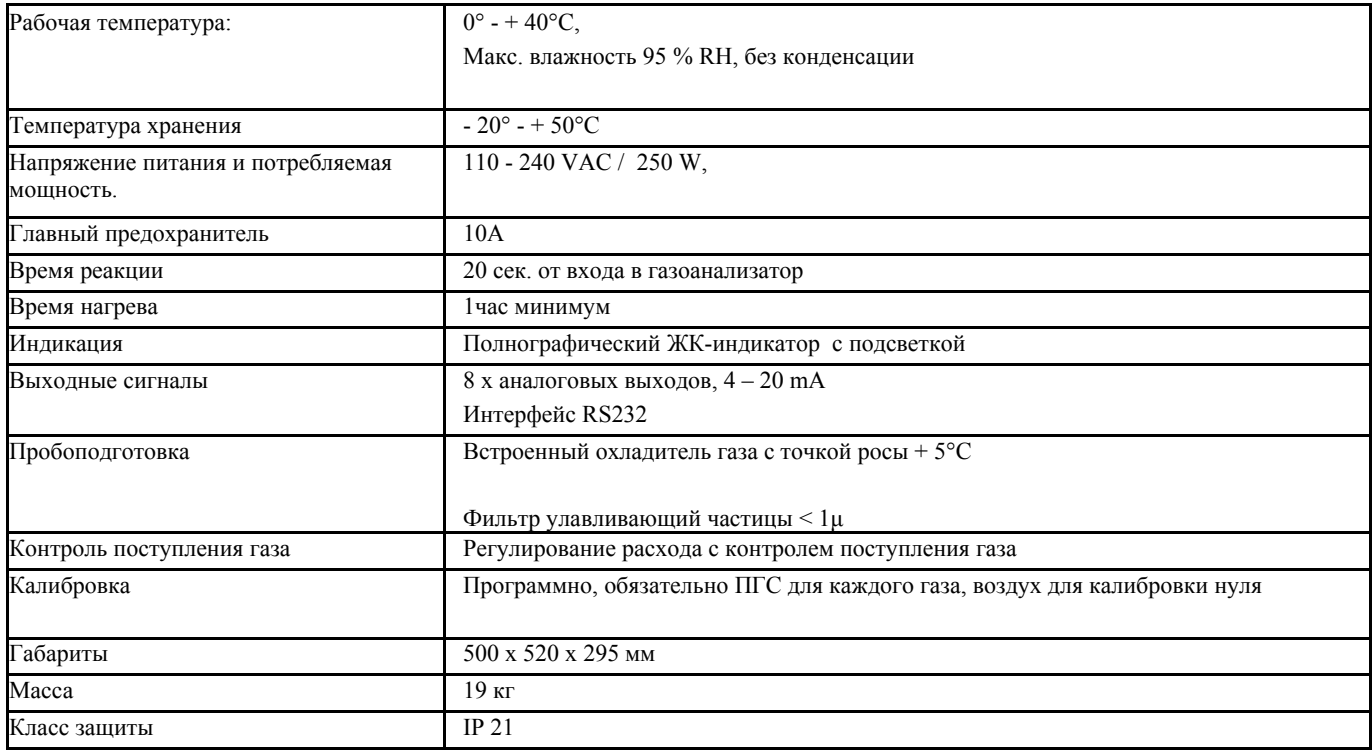

#### **Компоненты газа и диапазоны измерений**

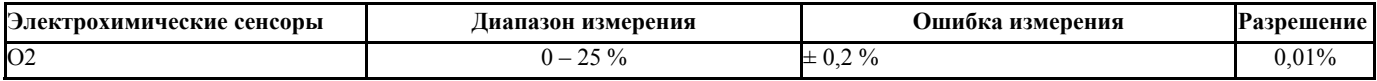

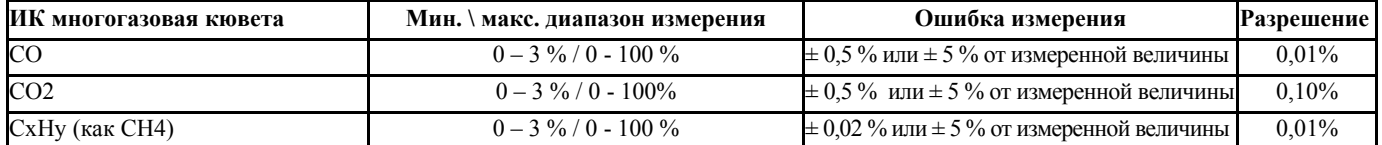

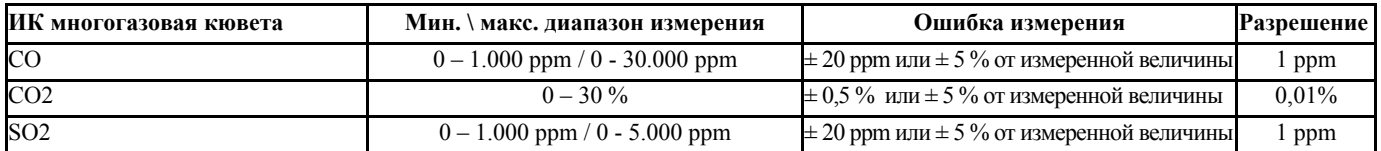

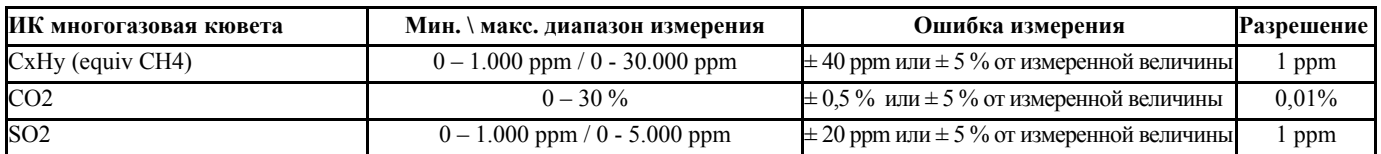

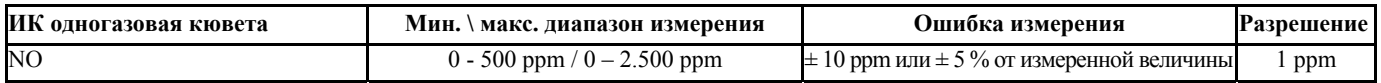

#### <span id="page-39-0"></span>**Расчетные величины**

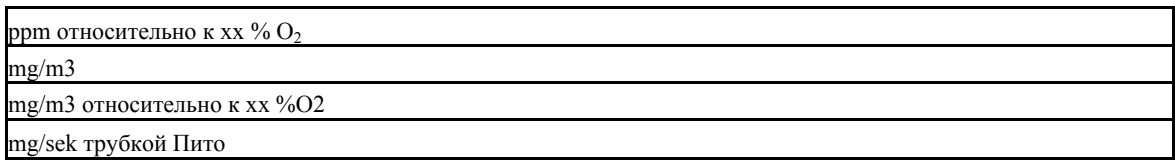

#### **Особенности**

Измерение температуры газа термодатчиком, размещенном на зонде

Пробоотборный шланг с нагревом (до 20 м) с автономной терморегуляцией

Измерение потока трубкой Пито и расчет выбросов (мг/с)

Запись данных внешнего датчика 4- 20 mA через AUX вход

NO2/ NO конвертор для точных измерений NOx

# **11.2 VarioPlus Industrial**

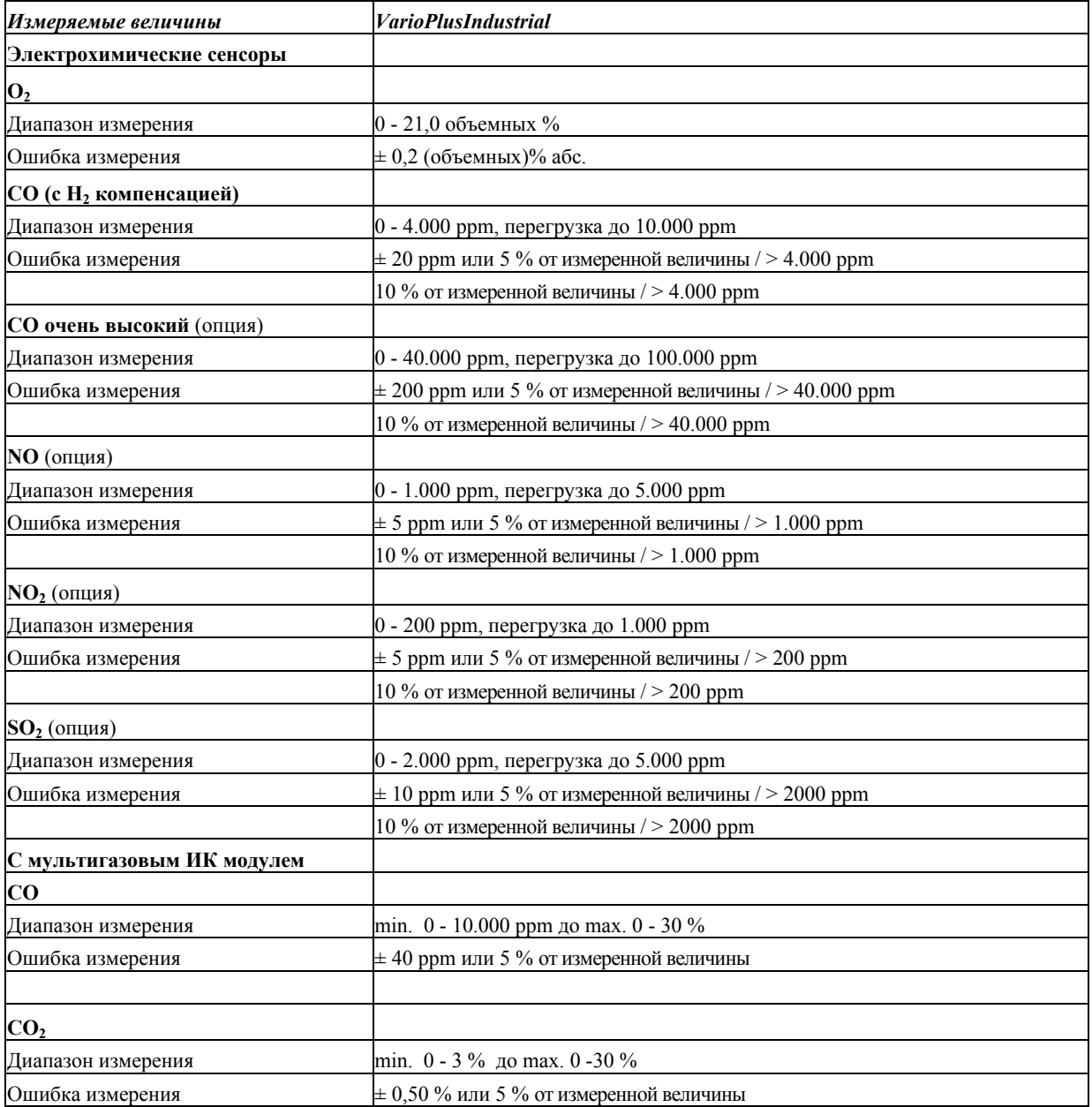

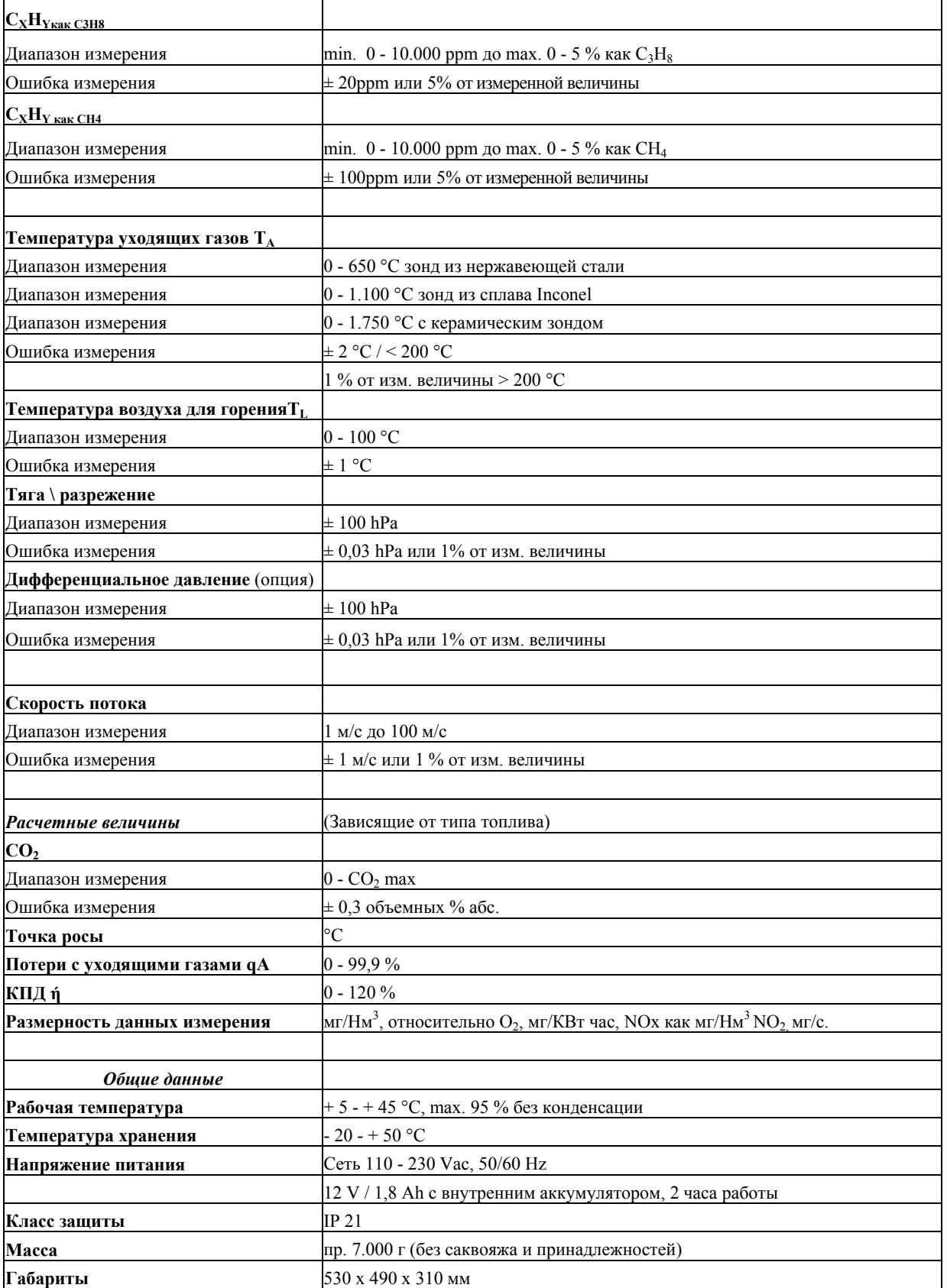

# <span id="page-41-0"></span>**12 Типы топлива**

# **12.1 Общие пояснения**

### **Общие объяснения**

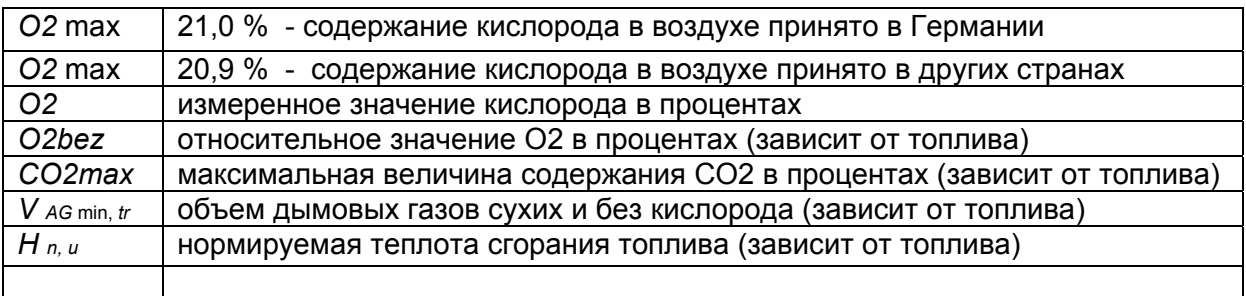

**12.1.1 CO2, лямбда (**λ**), потери, ККД**

$$
CO2 = CO2_{\text{max}} \cdot \left(1 - \frac{O2}{O2_{\text{max}}}\right)
$$

 $2_{\text{max}} - 02$ **2 2 2 max**  $\mathbf{m}$ ax  $\mathbf{m}$  $O2_{\text{max}} - O$ *O CO*  $\lambda = \frac{CO2_{\text{max}}}{CO2} = \frac{O2_{\text{max}}}{O2_{\text{max}} - O2}$  (вторая формула через O2 предпочтительнее)

$$
Tomepu = (T_{\text{2330}} - T_{\text{6030}yxa}) \cdot \left(\frac{A_2}{O2_{\text{max}} - O2} + B\right)
$$
(Температура в °С, А1 и В коэффициенты топлива)

$$
K\Pi \Pi = 100\% - \text{Homepu}
$$

**Точка росы** (согласно DIN 4705, часть 1, страница 17)

$$
t_P = \frac{4077.9}{23,6448 - \ln(p_D)} - 236.67
$$
 C  $p_D = \frac{H2O}{100} * p_L$  C  $H2O = 1.1 + \frac{100}{CO2}$   
\n $t_P$ : температура точки росы в °C  $H_2O$ : содержание пара воды в %  
\n $p_D$ : парциального давление пара  $t_W$ : содержание влаги в топливе

 $p_L$ : внешнее давление воздуха СО<sub>2</sub>: содержание диоксида углерода в %

При нормальном давлении (1013 mbar) точка росы вычисляется так:

$$
t_{P} = \frac{4077.9}{23,6448 - \ln\left(1,1 + \frac{100}{1 + \frac{f_{w}}{CO2}}\right) - \ln(1013)} - 236,67 = \frac{4077.9}{16,7241 - \ln\left(1,1 + \frac{100}{1 + \frac{f_{w}}{CO2}}\right)} - 236,67
$$

### **12.1.2 CO-пересчет из CO [ppm]**

$$
COurv[ppm] = CO[\frac{ppm}{0\%O2}] = CO[ppm] \cdot \lambda
$$

$$
CO[\frac{ppm}{O2bez}] = CO[ppm] \cdot \frac{O2 \text{ max} - O2bez}{O2 \text{ max} - O2}
$$

<span id="page-42-0"></span>
$$
CO[\frac{mg}{m^3}] = CO[ppm] \cdot 1,249
$$
  
\n
$$
CO[\frac{mg/m^3}{O2bez}] = CO[\frac{mg}{m^3}] \cdot \frac{O2 \max - O2bez}{O2 \max - O2}
$$
  
\n
$$
CO[\frac{mg}{kWh}] = CO[\frac{mg/m^3}{O\%O2}] \cdot \frac{V_{AG \min, tr}}{H_{u,n}} = CO[\frac{mg}{m^3}] \cdot \lambda \cdot \frac{V_{AG \min, tr}}{H_{u,n}}
$$
  
\n
$$
CO[\frac{mg}{MJ}] = \frac{CO[\frac{mg}{kWh}]}{3,6}
$$

**12.1.3 NO-пересчет из NO [ppm]** 

$$
NOunv[ppm] = NO[\frac{ppm}{0\%O2}] = NO[ppm] \cdot \lambda
$$
\n
$$
NO[\frac{ppm}{O2bez}] = NO[ppm] \cdot \frac{O2 \text{ max} - O2bez}{O2 \text{ max} - O2}
$$
\n
$$
NO[\frac{mg}{m^3}] = NO[ppm] \cdot 1,339
$$
\n
$$
NO[\frac{mg}{O2bez}] = NO[\frac{mg}{m^3}] \cdot \frac{O2 \text{ max} - O2bez}{O2 \text{ max} - O2}
$$
\n
$$
NO[\frac{mg}{kWh}] = NO[\frac{mg}{O\%O2}] \cdot \frac{V_{AG \text{ min},tr}}{H_{u,n}} = NO[\frac{mg}{m^3}] \cdot \lambda \cdot \frac{V_{AG \text{ min},tr}}{H_{u,n}}
$$
\n
$$
NO[\frac{mg}{MJ}] = \frac{NO[\frac{mg}{kWh}]}{3,6}
$$
\n
$$
NO[\frac{ppm}{14\%CO2}] = NO[ppm] \cdot \frac{O2 \text{ max} - 1,8\%}{O2 \text{ max} - O2}
$$

#### **12.1.4 NO2-перерасчеты из NO2 [ppm]**

Из NO2 не проводятся перерасчеты. Все интересующие Вас значения приведены в NOx-перерасчетах.

#### <span id="page-43-0"></span>**12.1.5 NOx-пересчет из NO [ppm] (соответственно из NO2 [ppm])**

$$
NOx[ppm] = NO[ppm] \cdot 1,05
$$
 (если нет сенсора NO2)

$$
NOx[ppm] = NO[ppm] + NO2[ppm]
$$
 (ecли имеется сенcop NO2)

$$
NOx \, unv[ppm] = NOx[\frac{ppm}{0\%O2}] = NOx[ppm] \cdot \lambda
$$

$$
NOx[\frac{ppm}{O2bez}] = NOx[ppm] \cdot \frac{O2 \text{ max} - O2bez}{O2 \text{ max} - O2}
$$

Если NOx дан в мг, необходимо учесть, что все NO в атмосфере приводится к NO2 Коэффициент пересчета ppm => mg является коэффициентом для NO2

$$
NOx\left[\frac{mg}{m^3}\right] = NOx\left[ppm\right] \cdot 2{,}053
$$

$$
NOx[\frac{mg/m^3}{O2ref}] = NOx[\frac{mg}{m^3}].\frac{O2\max-O2ref}{O2\max-O2}
$$

$$
NOx[\frac{mg}{kWh}] = NOx[\frac{mg/m^3}{0\%O2}]\cdot \frac{V_{AG\min,tr}}{H_{u,n}} = NOx[\frac{mg}{m^3}]\cdot \lambda \cdot \frac{V_{AG\min,tr}}{H_{u,n}}
$$

$$
NOx[\frac{mg}{MJ}] = \frac{NOx[\frac{mg}{kWh}]}{3,6}
$$

# <span id="page-44-0"></span>**12.2 Список топлив**

В анализаторах записана только часть этой таблицы!

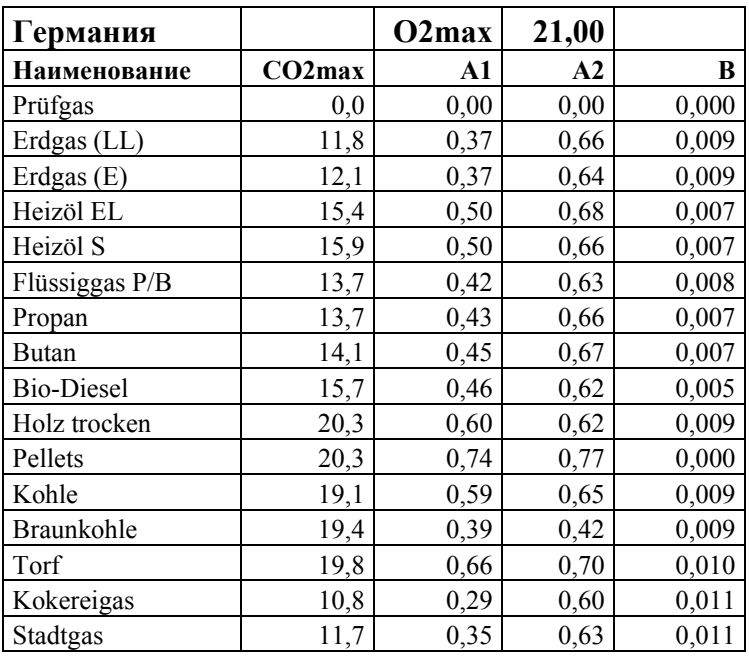

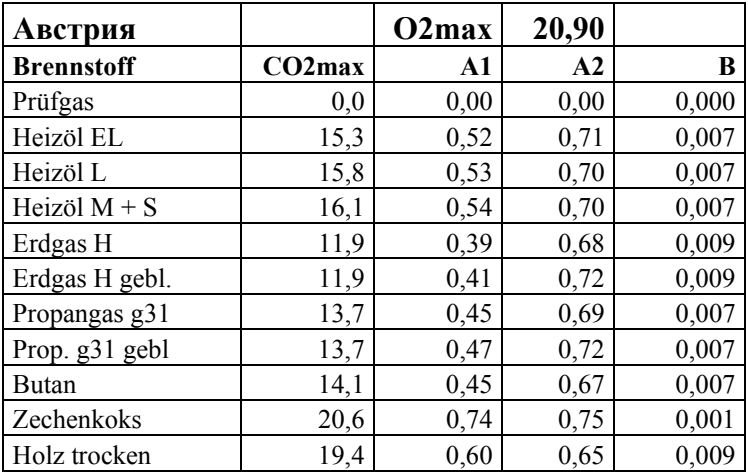

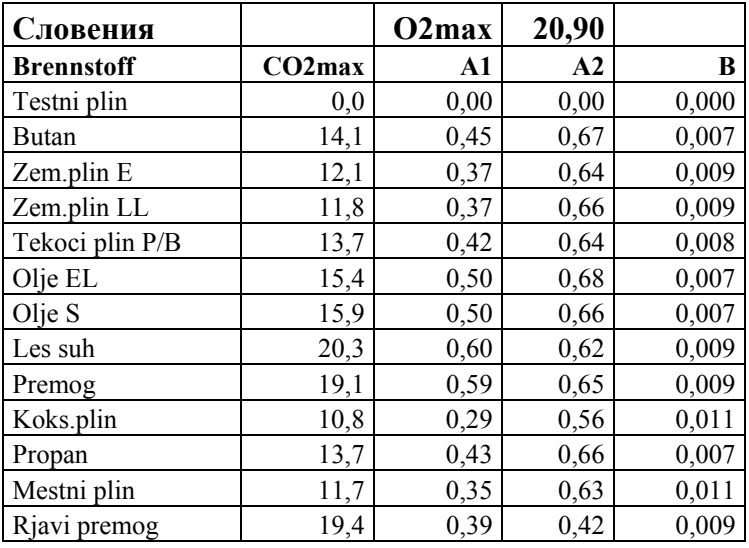

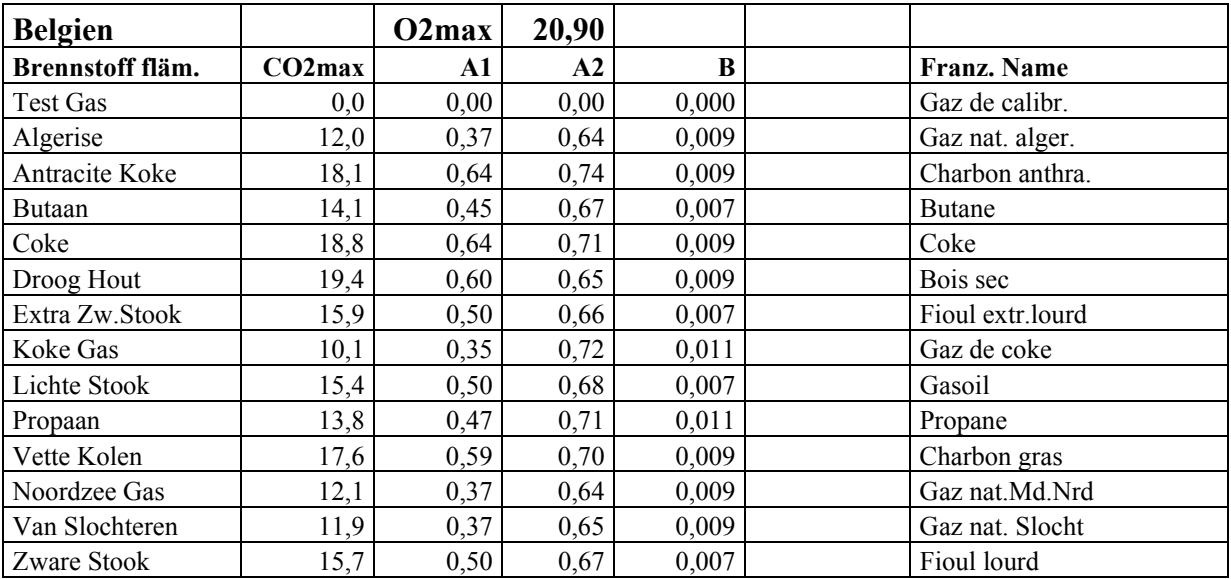

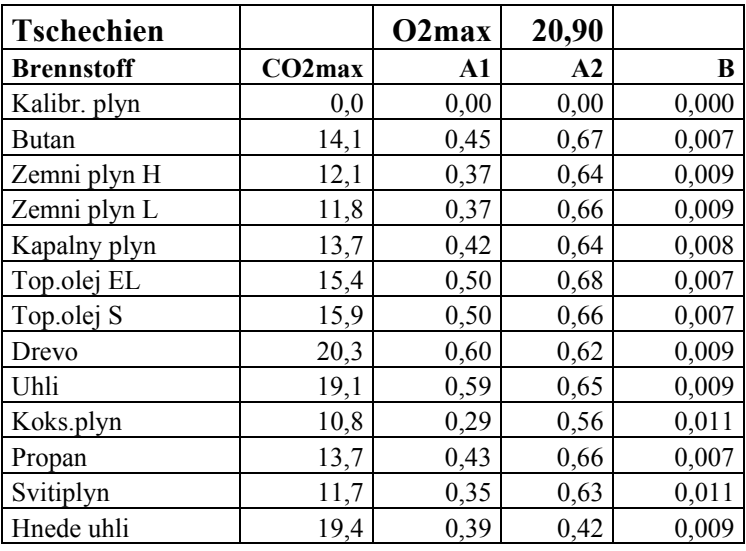

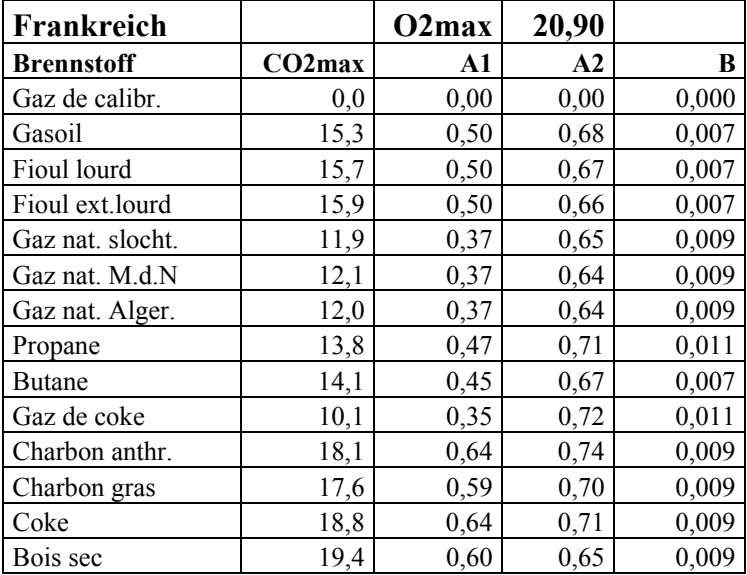

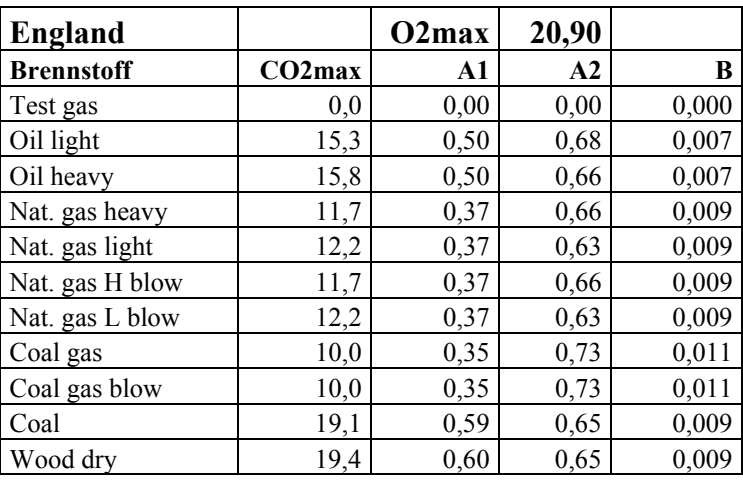

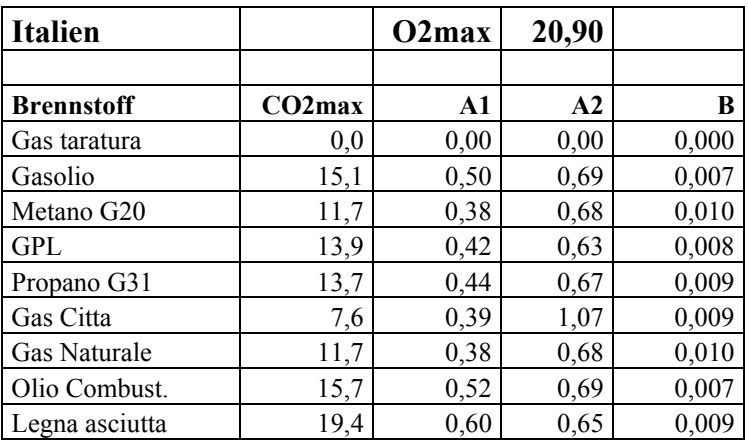

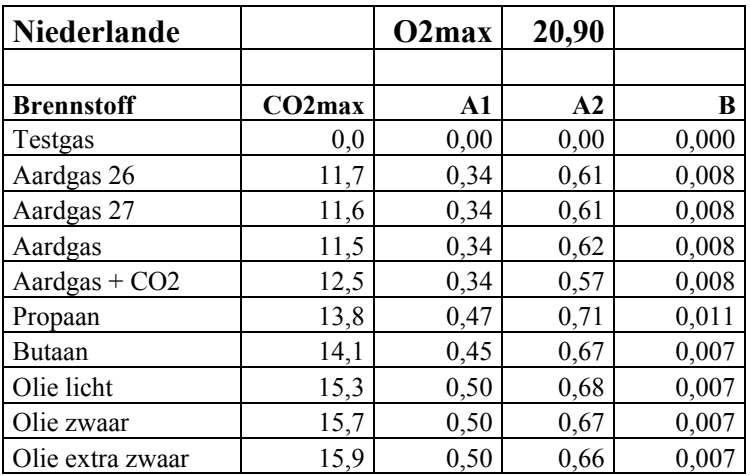

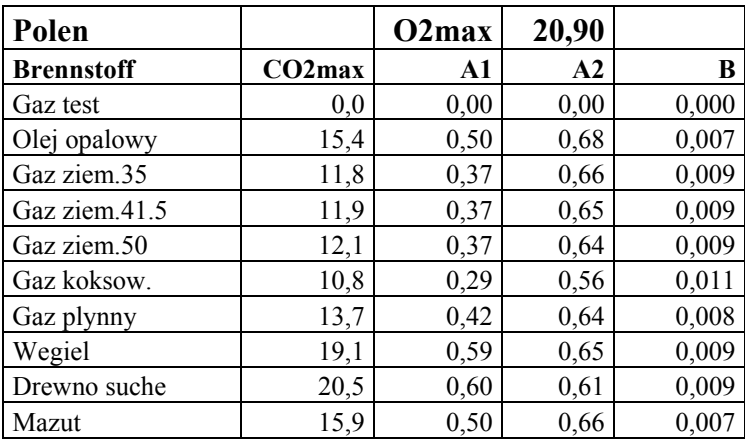

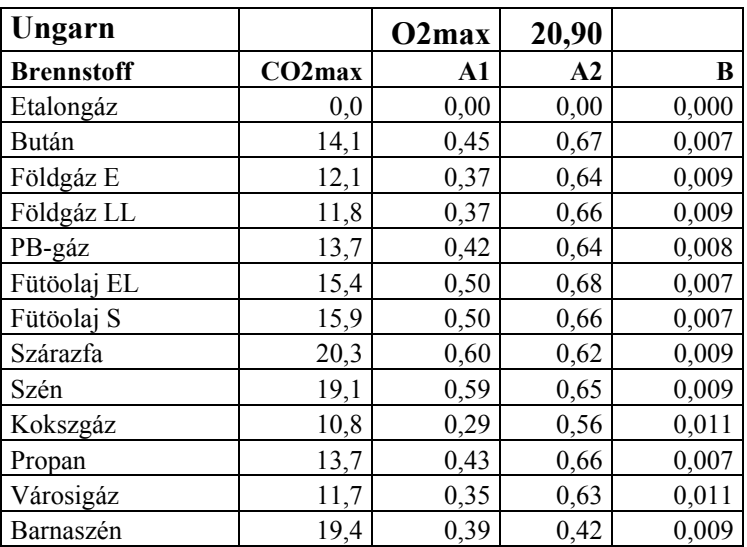